WEB

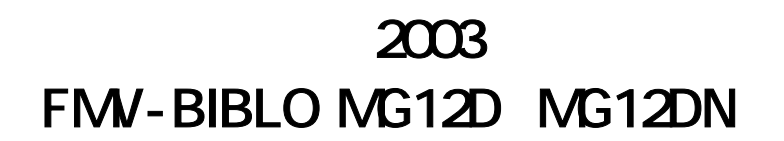

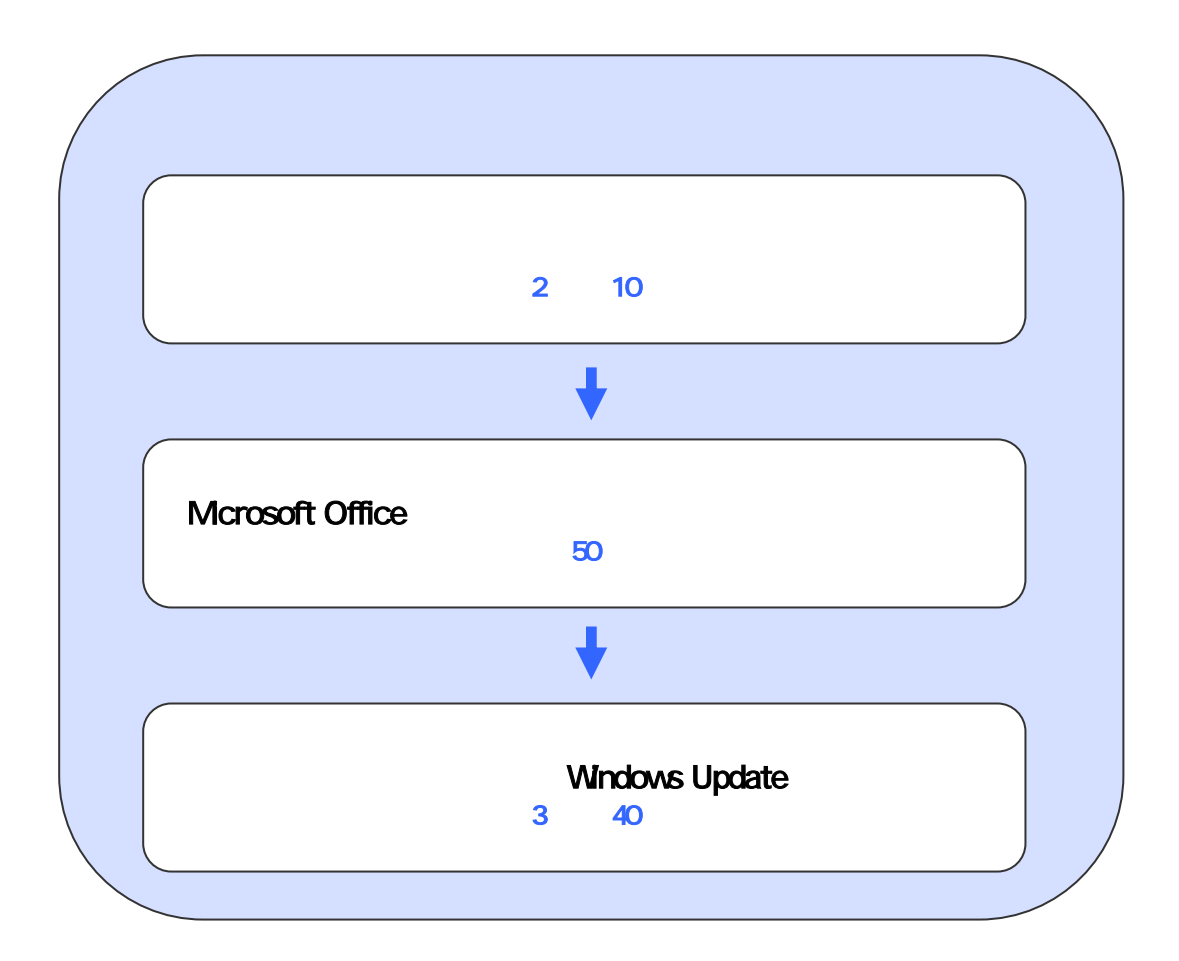

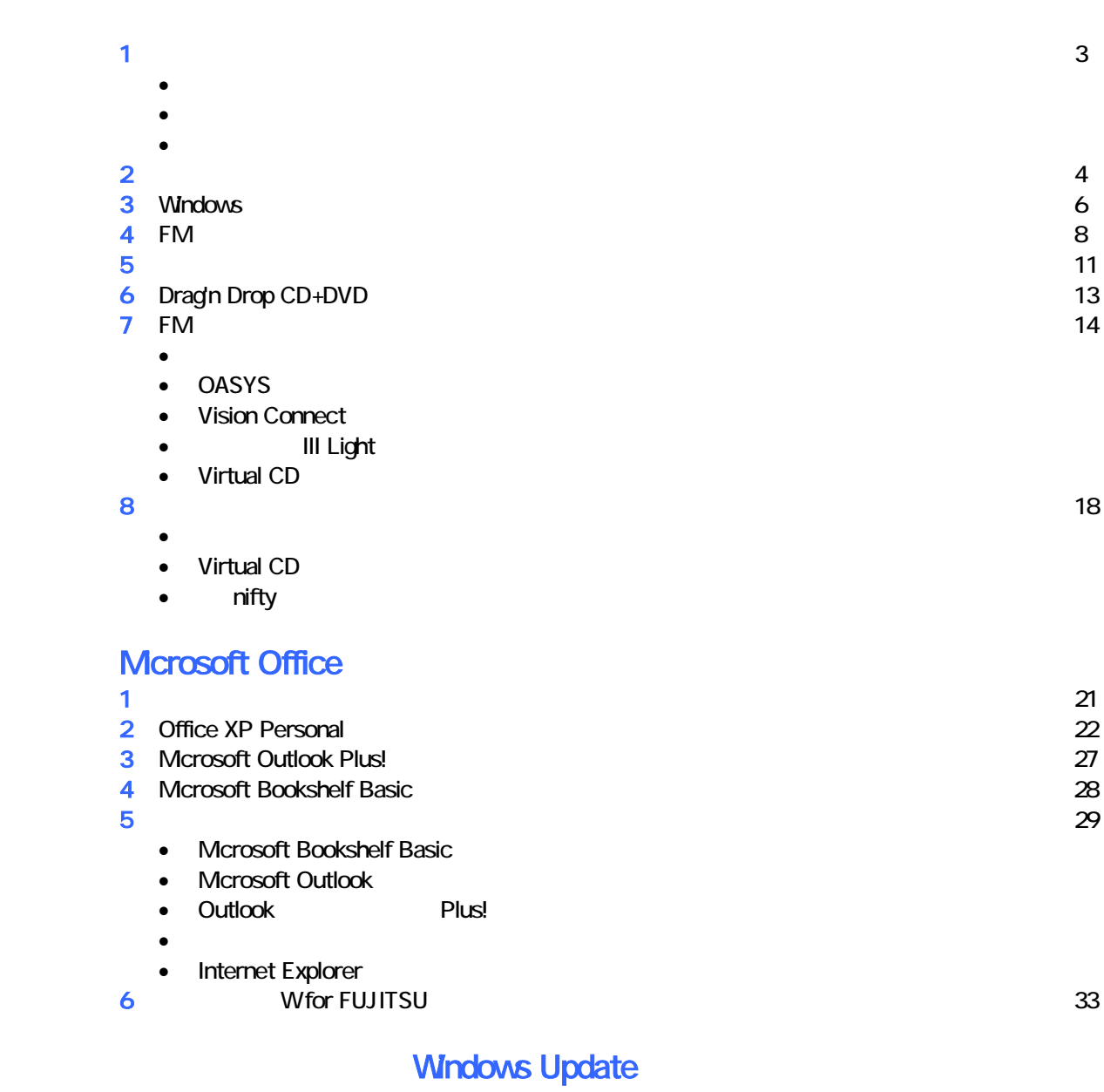

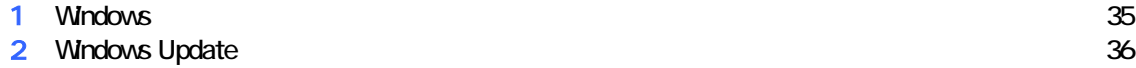

# 1  $\blacksquare$

 周辺機器を取り外す  $PC$   $PC$  $\mathsf{LAN}\phantom{\Big(}\mathsf{LAN}\phantom{\Big)}$ 

## リカバリに使用するディスクを確認する

データをバックアップする

•  $1 \t3$   $3$ •  $1 \t3 \t3 \t3$ • MotionDV STUDIO 2002 2003 2004 2004 2005 2006 2007 2007 2008 2007 2007 2008 2007 2008 2007 2008 2007 2008 2007 2008 2007 2008 2007 2008 2007 2008 2007 2008 2007 2008 2007 2008 2007 2008 2007 2008 2007 2008 2007 2008 2007 •  $CD$   $CD$   $1$ • Microsoft Office XP Personal : 1  $\bullet$  Office XP W for FUJITSU (DVD ) 31

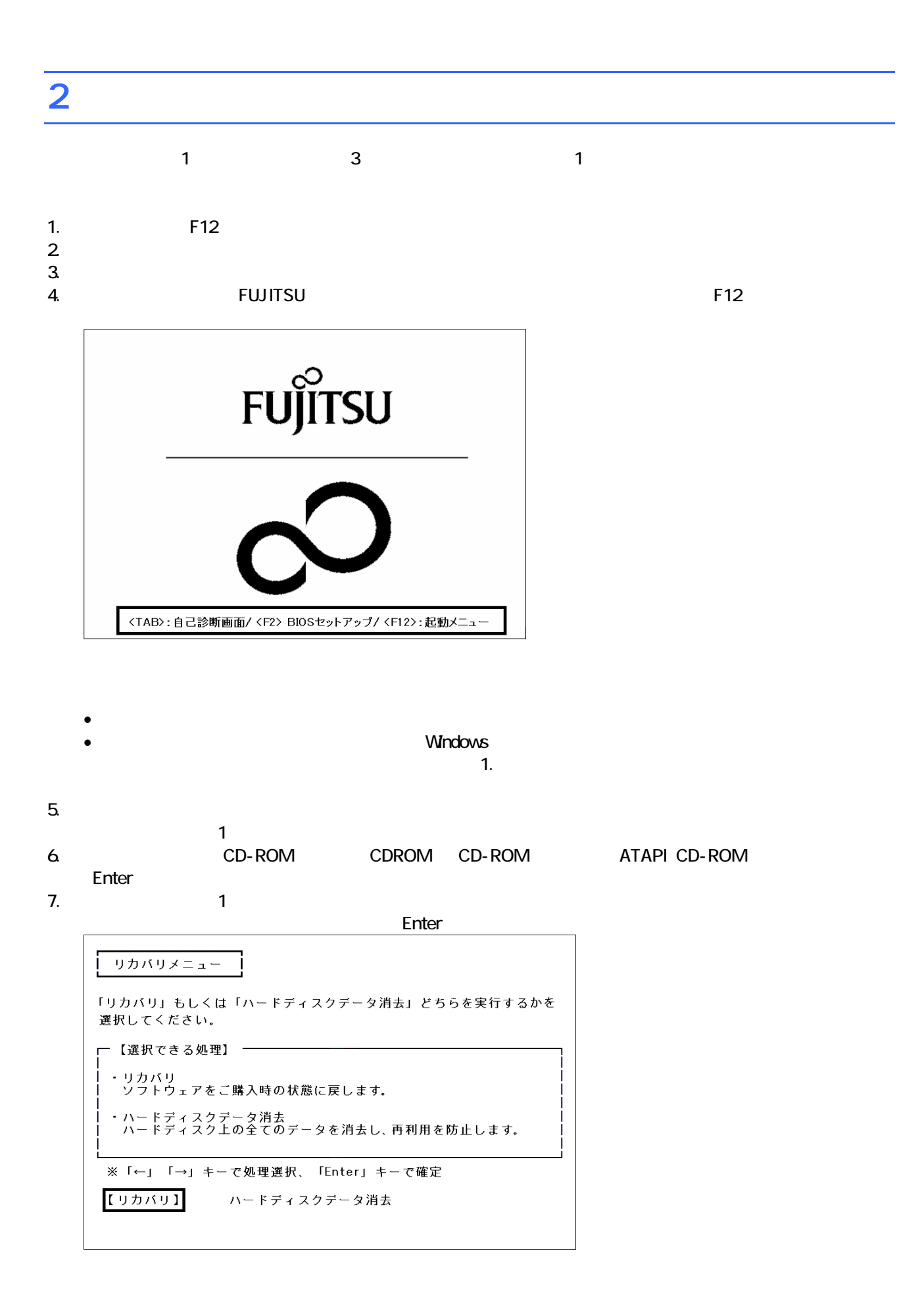

 $\blacksquare$  The matrix of  $\blacksquare$  is the  $\blacksquare$  and  $\blacksquare$  and

 $\mathsf{Y}$ FMV リカバリディスク Version 3.00 処理を続行される前に、必ず以下をよくお読みください。 [PageDown]キーを使ってページを移動できます。 1. 概要 「リカバリディスク」は、ハードディスクの内容を初期化し、ソフトウェアをご購<br>入時の状態に復元します。マニュアルをよくお読みになってご使用ください。 2. ソフトウェアのご使用条件について 「リカバリディスク」には、本パソコンのご購入時にインストールされていたソフ<br>トウェアが入っています。これらのソフトウェアをご使用いただくにあたっては、  $(1/3)$ ソフトウェアの使用条件にご同意いただけますか?<br>ご同意いただけましたら、[Y]キーを押してください。 同意する場合には[Y]キーを、同意しない場合には[N]キーを押してください。 次頁: [PageDown] 同意する: [Y] 同意しない: [N]

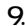

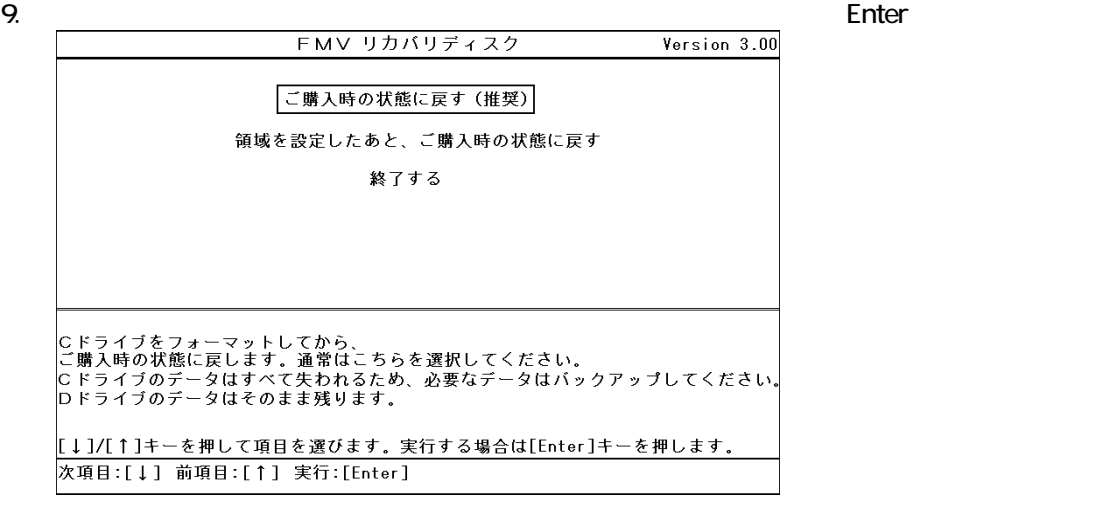

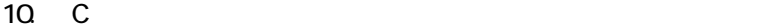

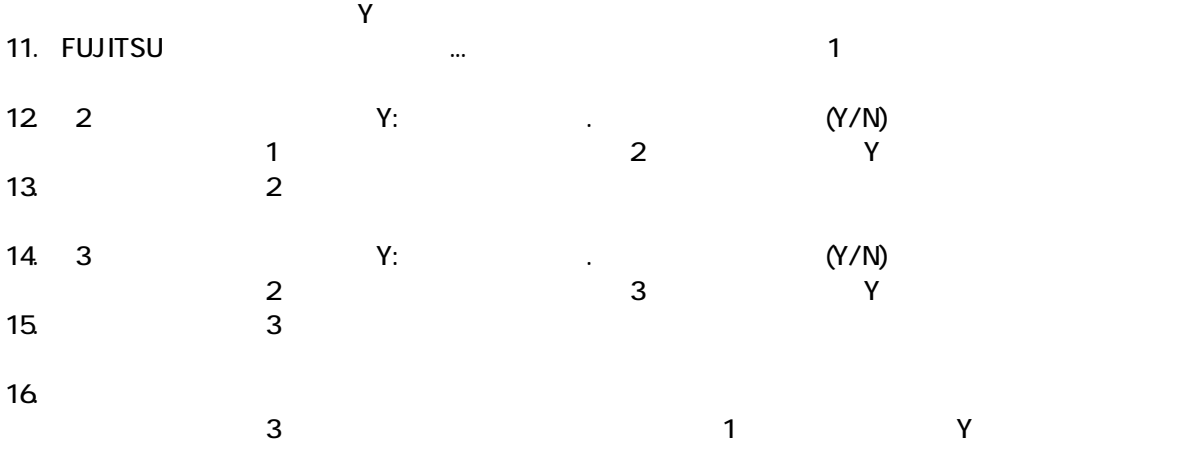

Windows

## 3 Windows

Windows

#### 1. Mcrosoft Windows

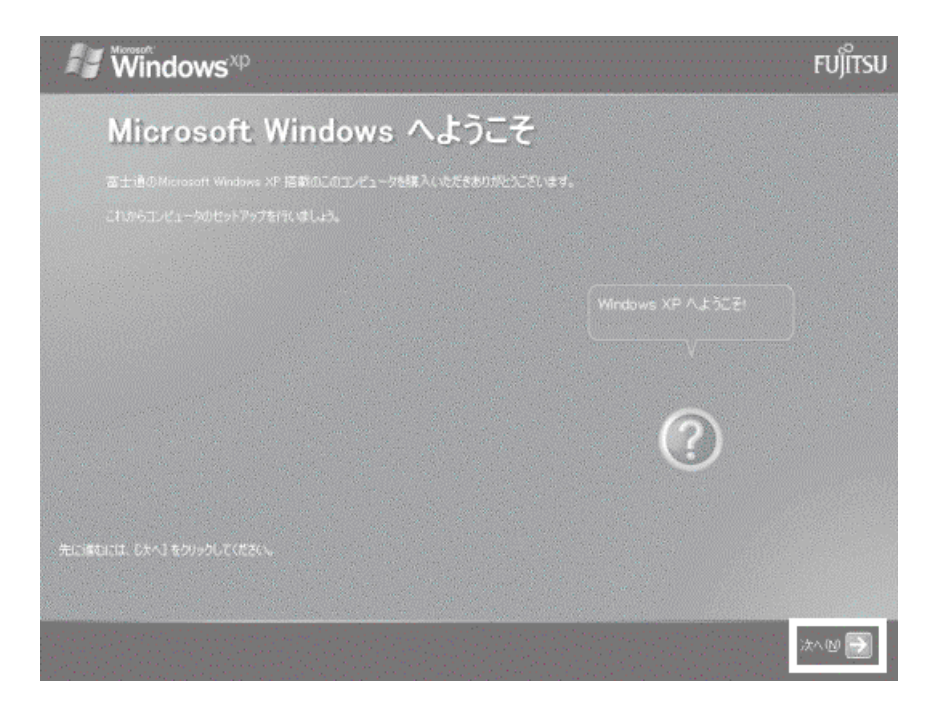

#### Microsoft Windows

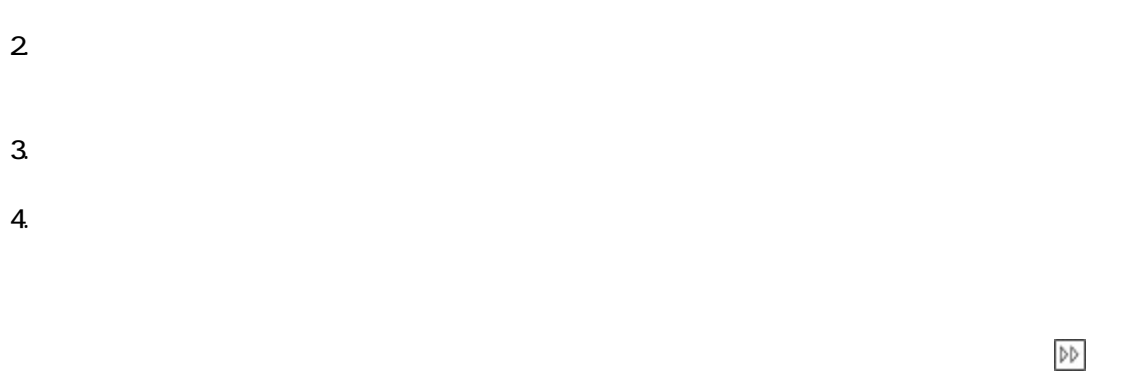

#### 5. Microsoft

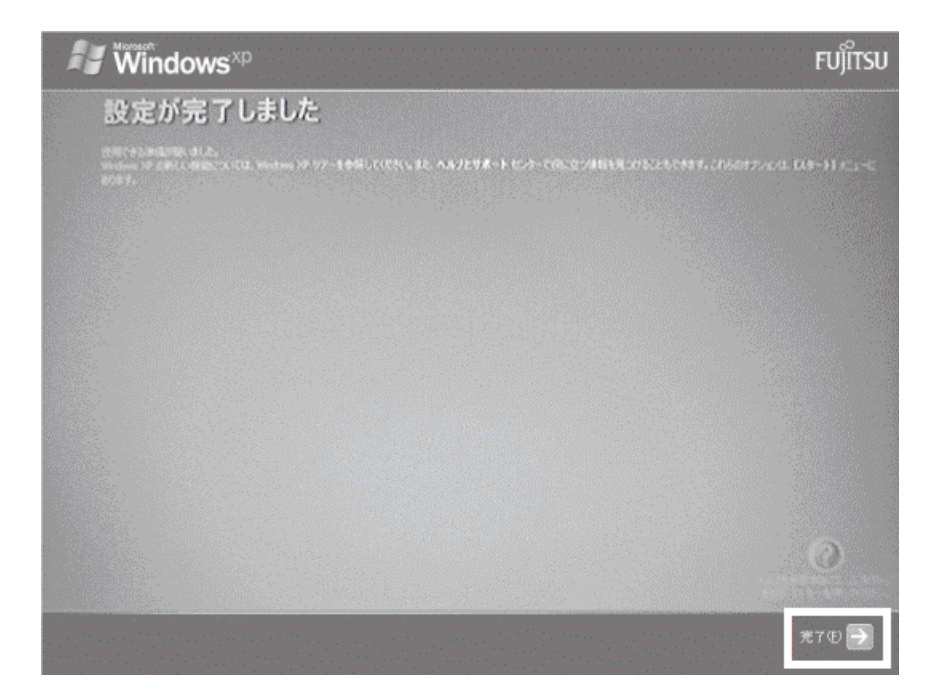

Windows  $FM$ 

## $4 \text{FM}$

1 The State State State Age of the State State State State State State State State State State State State State State State State State State State State State State State State State State State State State State State S 1. 「「アプリケーションディスク 1」をセットし [実行]ボタン 押してくだ 」と表示さ す。  $\mathbf 7$ アプリケーションのインストール

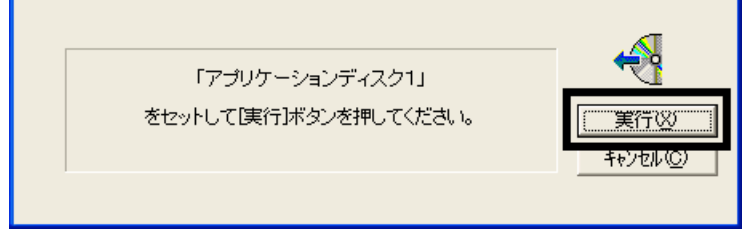

#### $2 \quad \text{FM}$

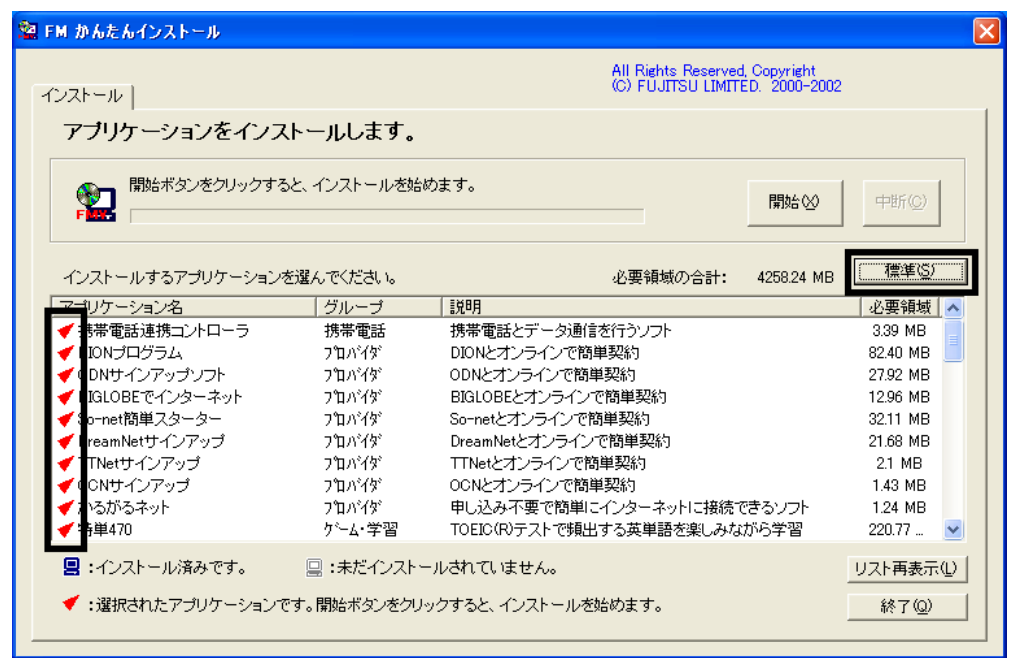

 $3.$ 

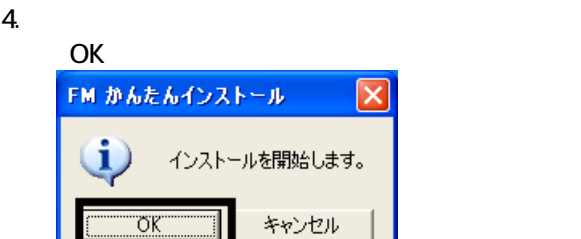

 $\overline{\mathsf{x}}$ 

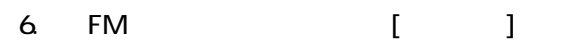

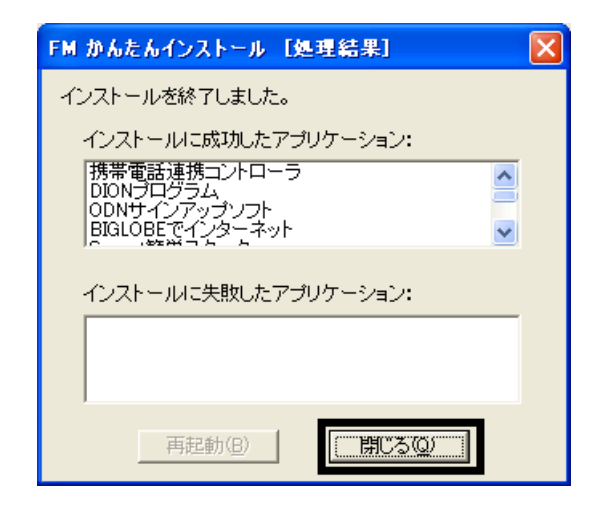

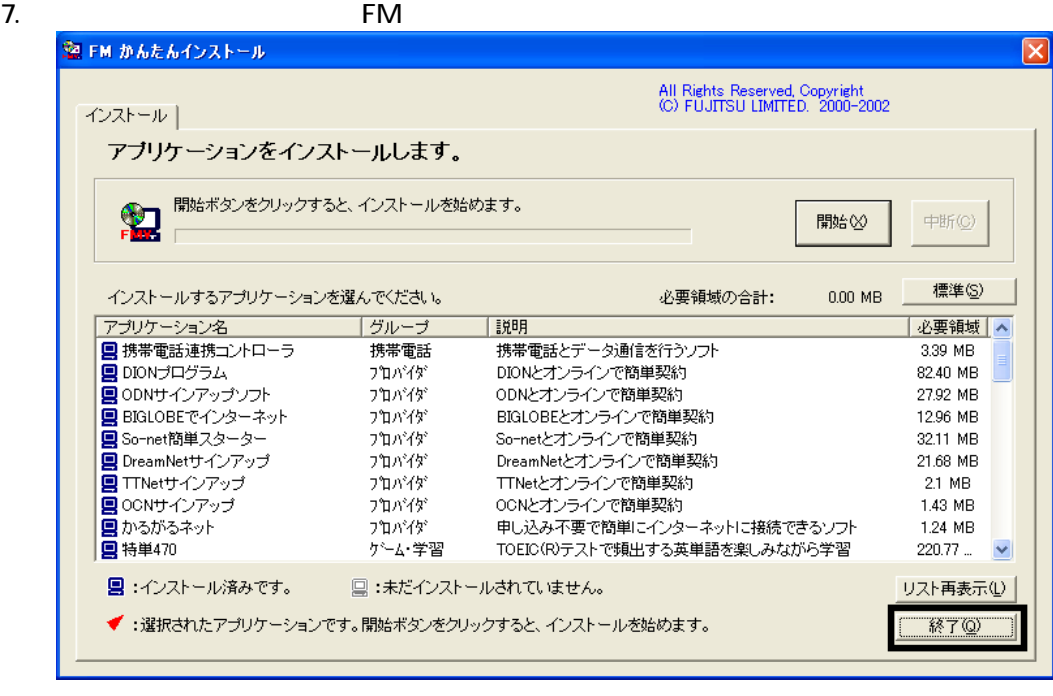

8. 「「アプリケーションディスク 2」をセットして[実行]ボ ンを押してください。」と表示されます。

 $N$ indows  $\sim$ 

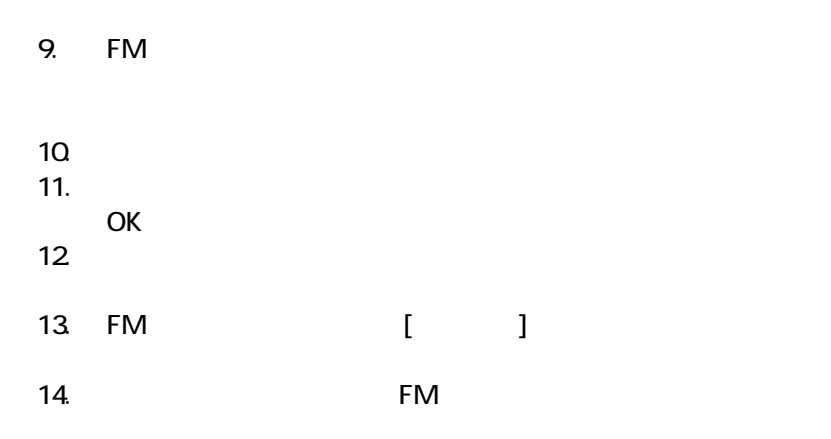

 $\sim$  2

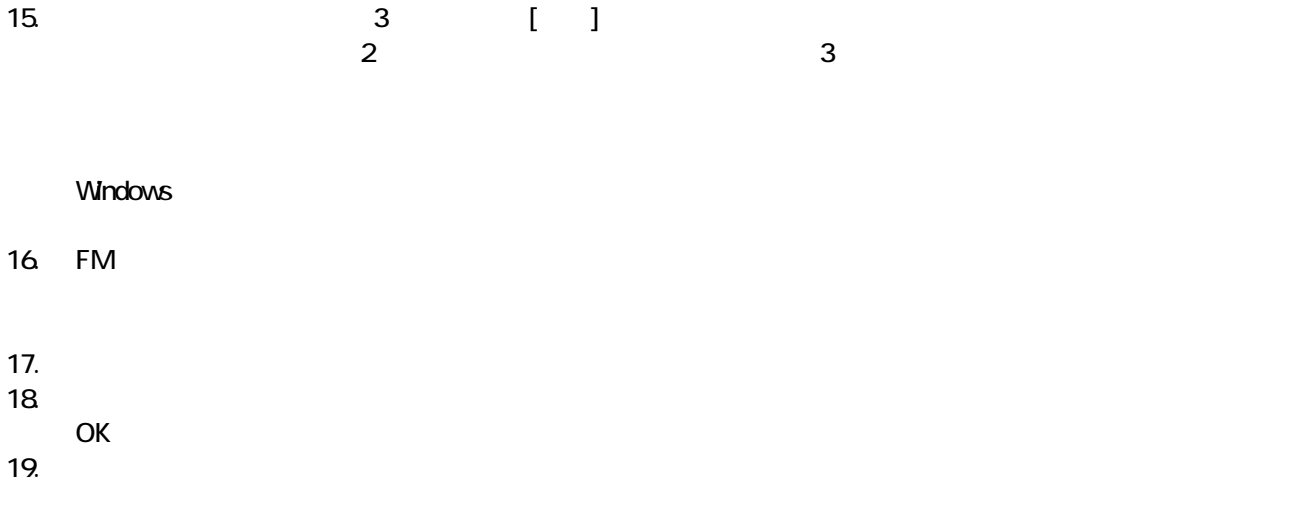

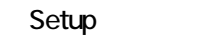

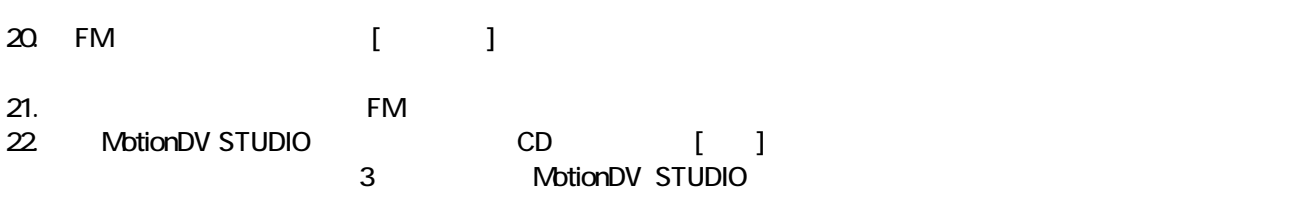

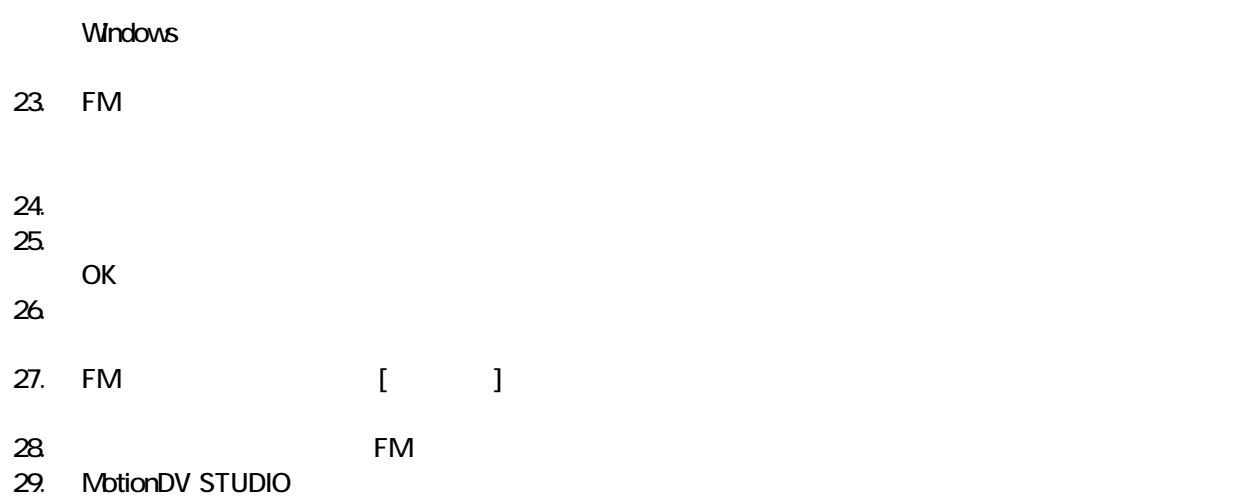

5 「必ず実行してください」を実行する

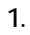

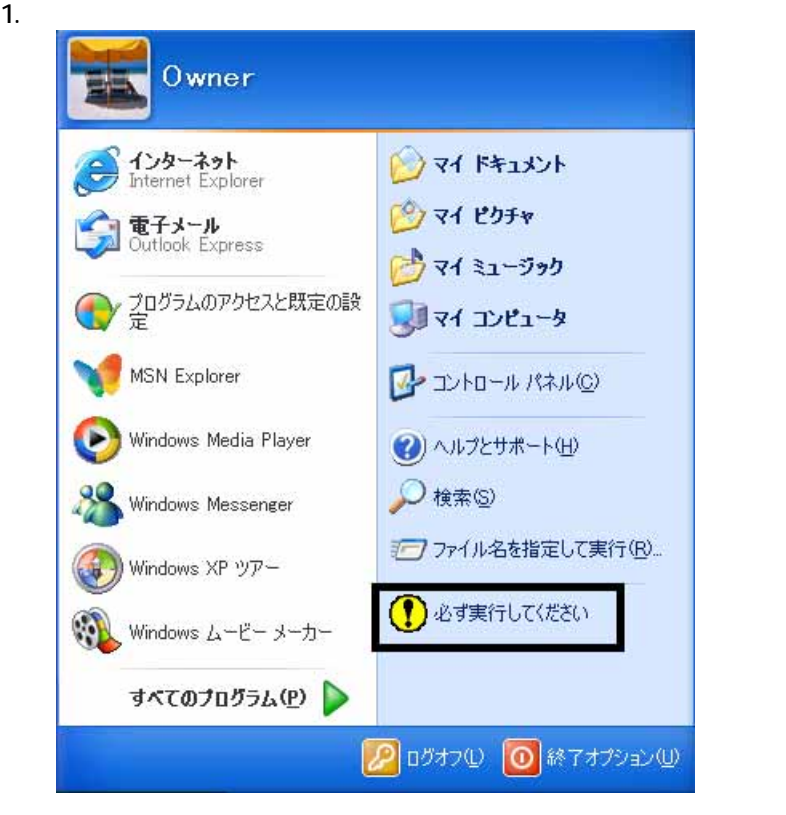

 $2 \overline{a}$ 

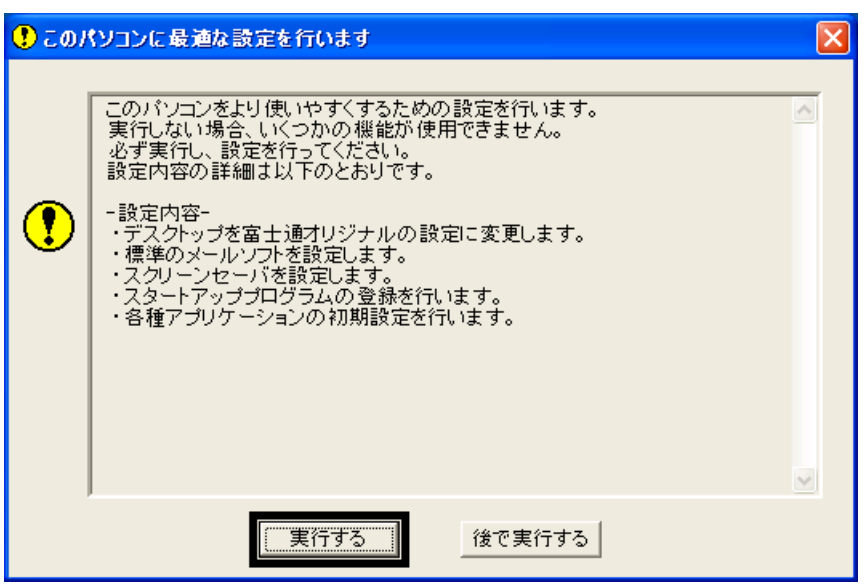

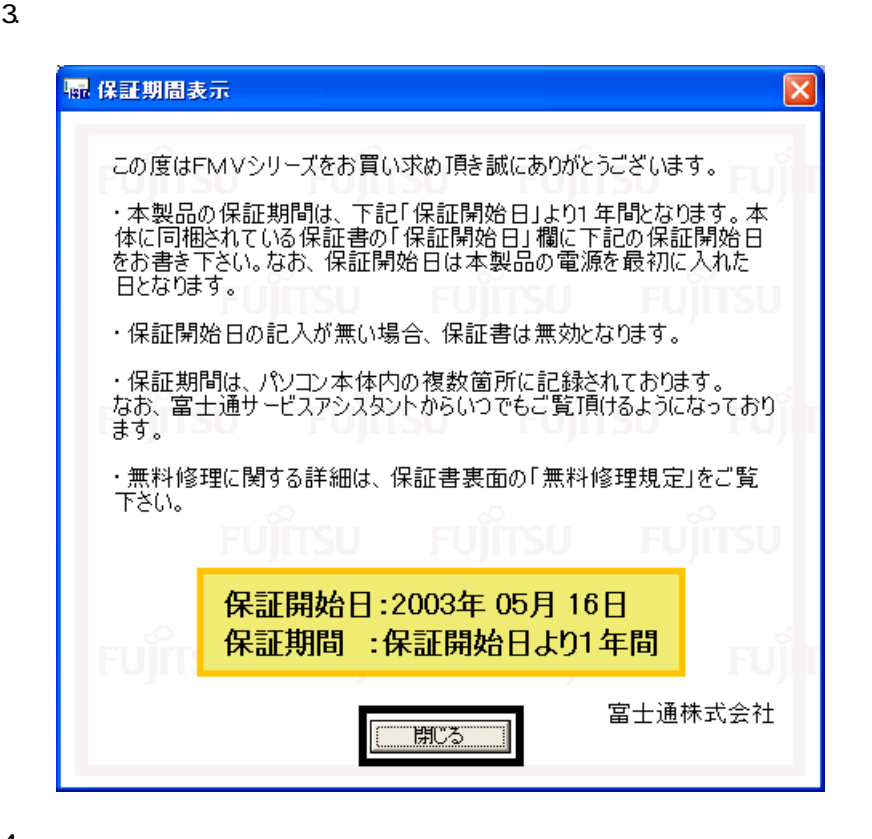

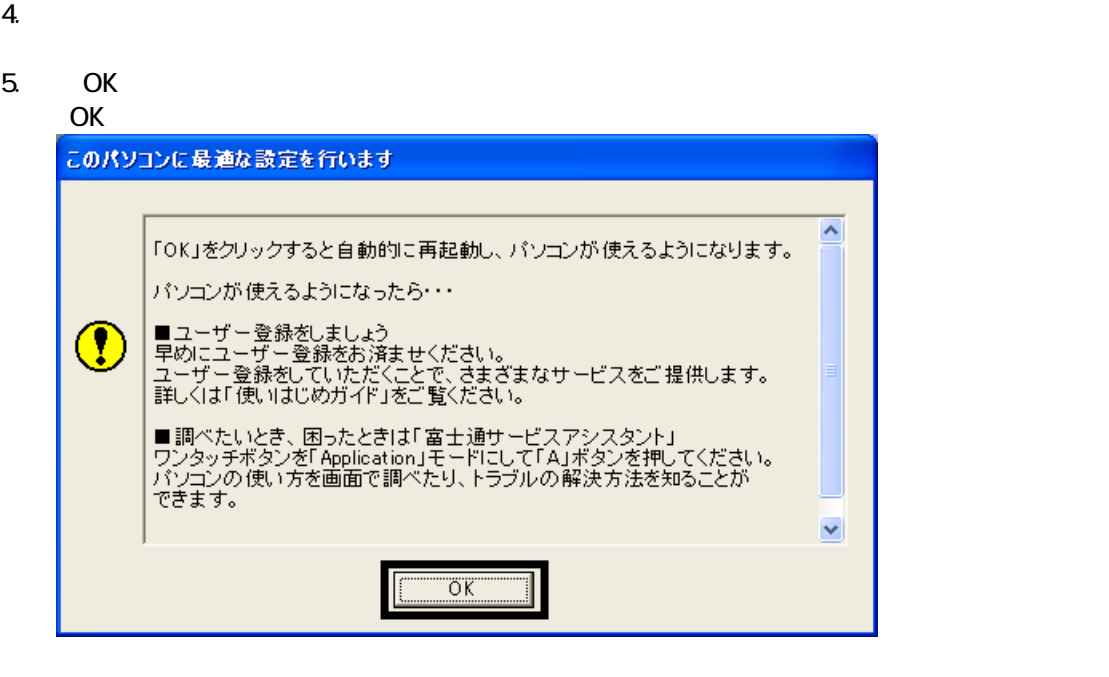

Drag'n Drop CD+DVD

## 6 Drag'n Drop CD+DVD

#### Drag'n Drop CD+DVD

1. and a state of the contract of the contract of the Drag'n Drop CD+DVD

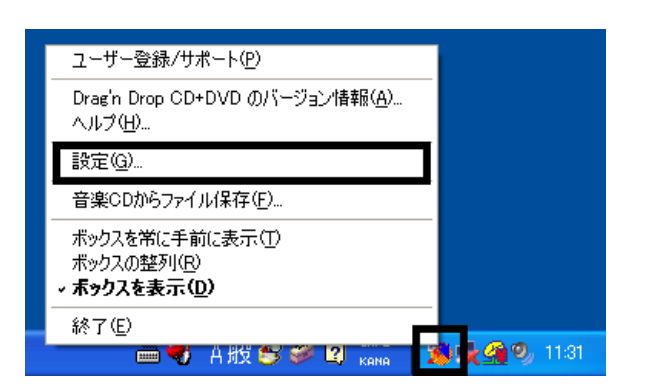

2.  $\blacksquare$ 

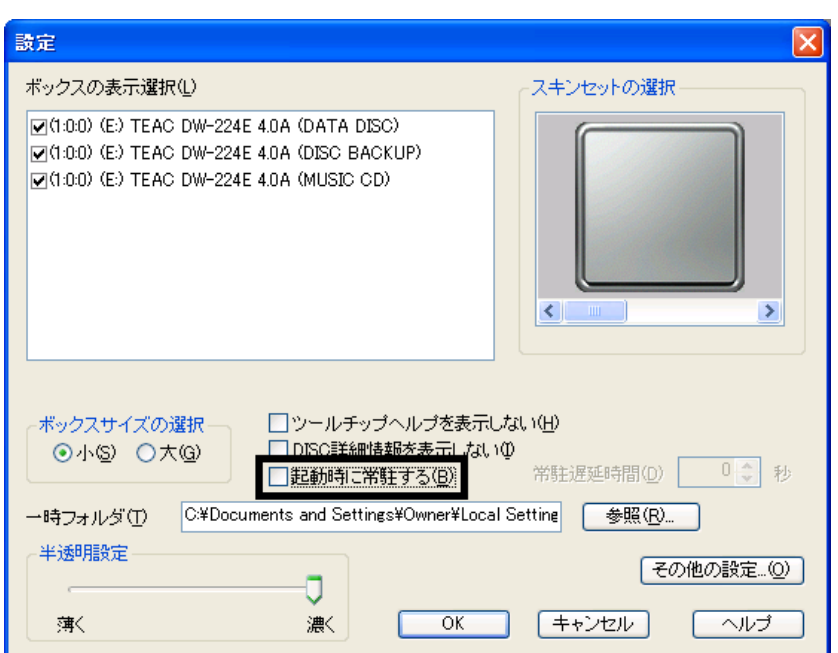

3. OK

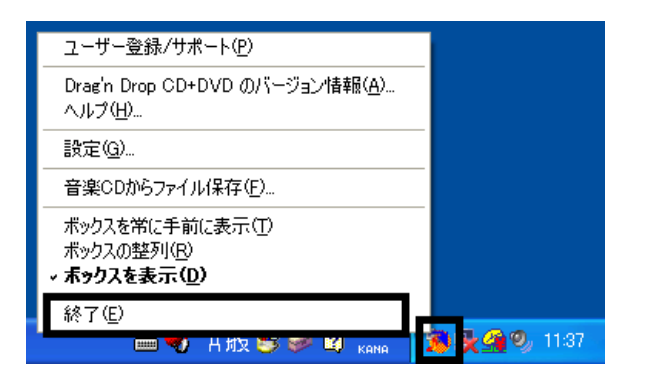

Drag'n Drop CD+DVD  $FM$ 

4. Drag'n Drop CD+DVD

## 7 FM

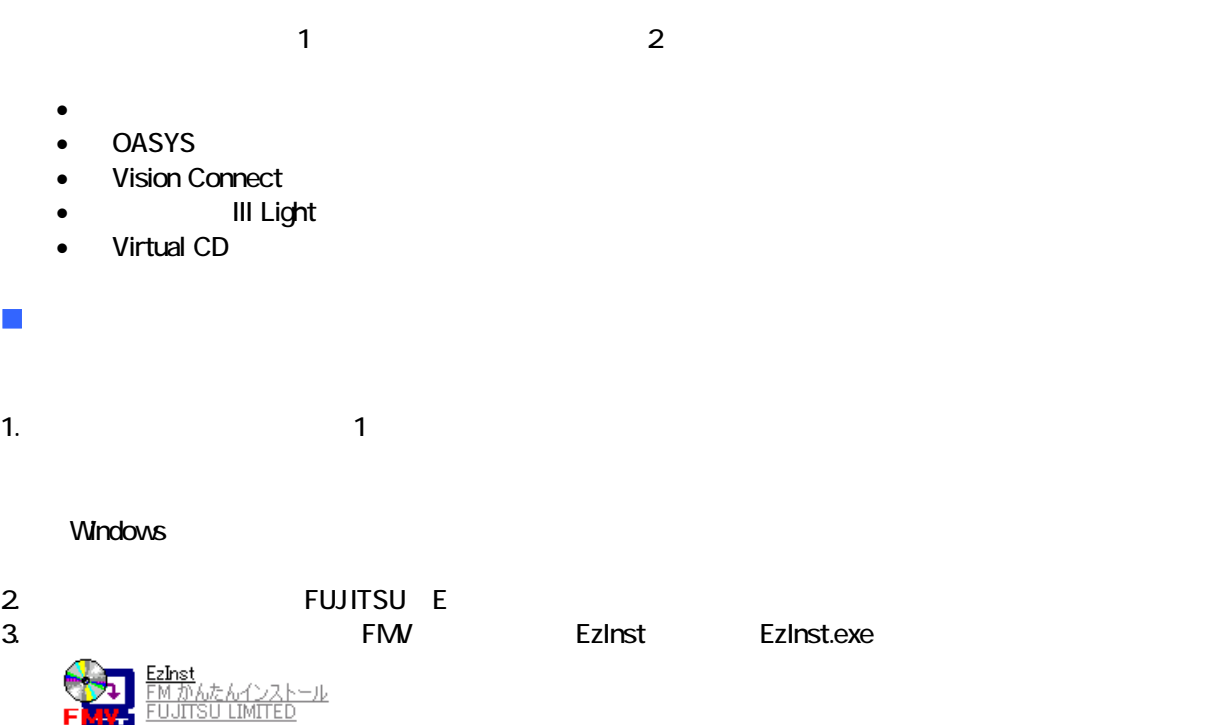

#### 4. FM  $\sim$

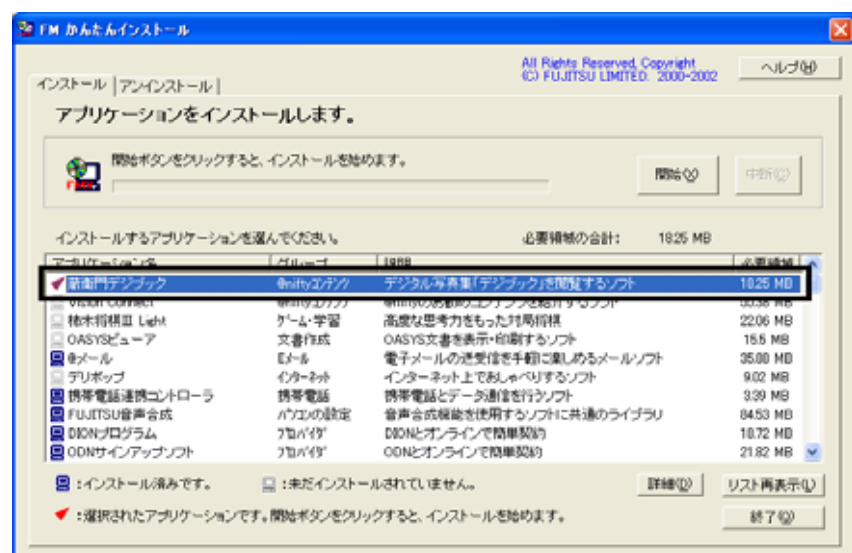

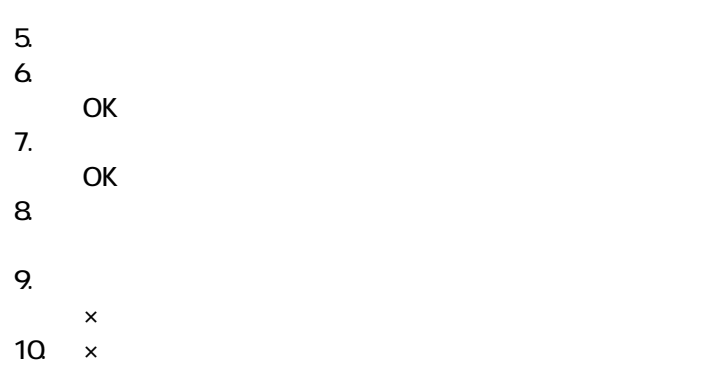

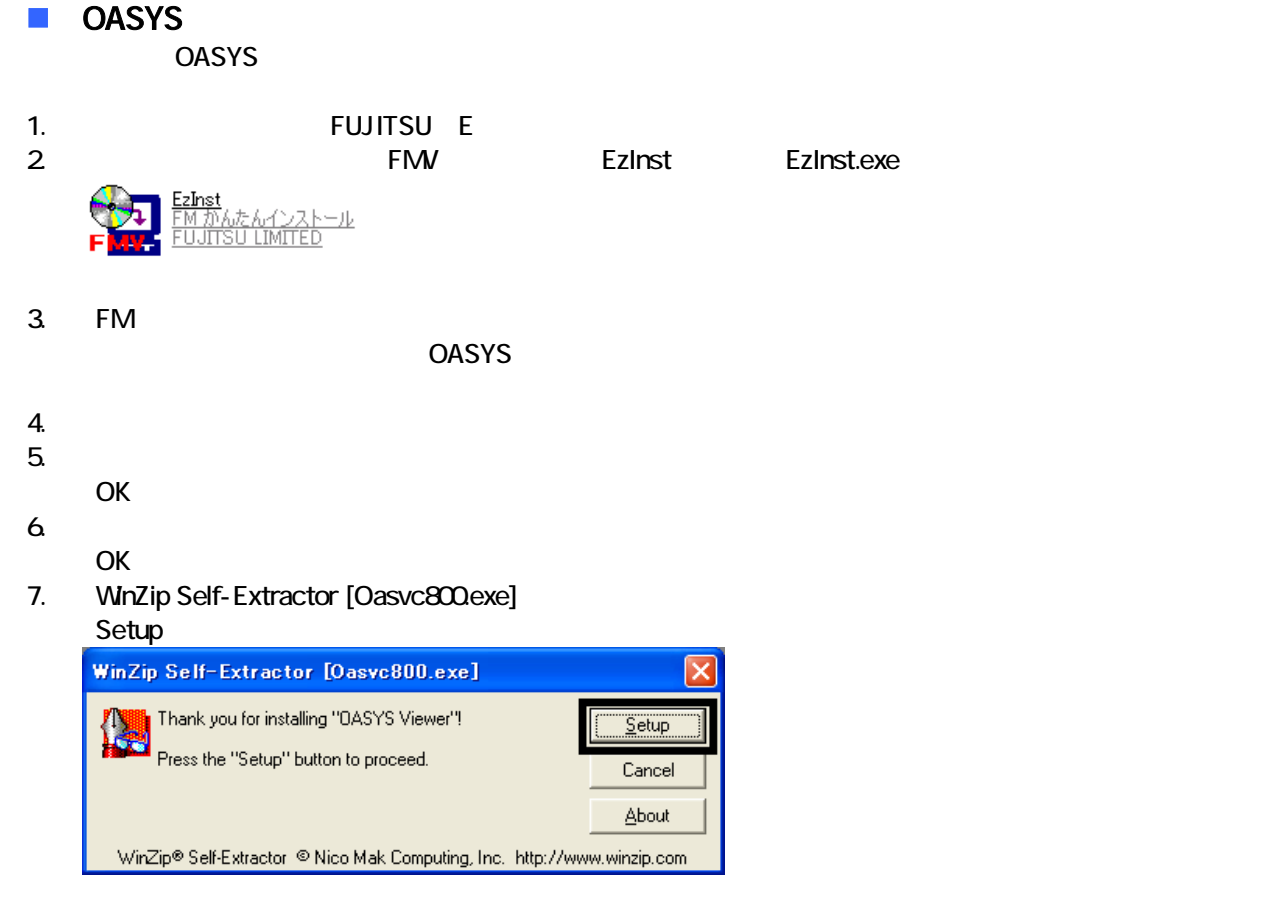

#### 8. OASYS Viewer V8

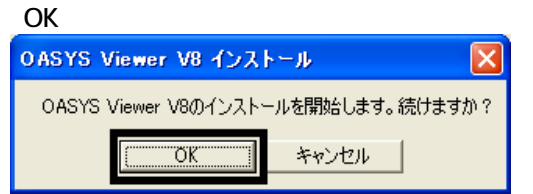

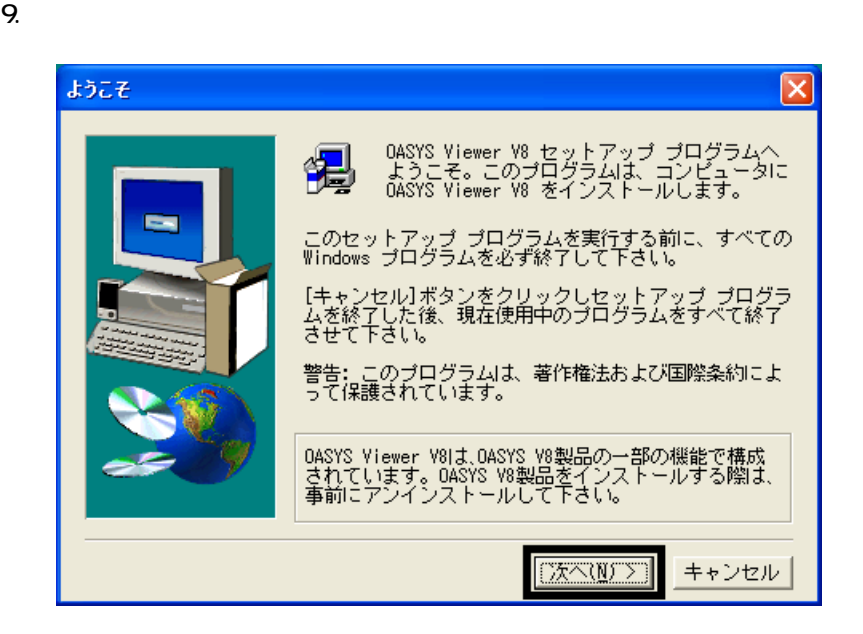

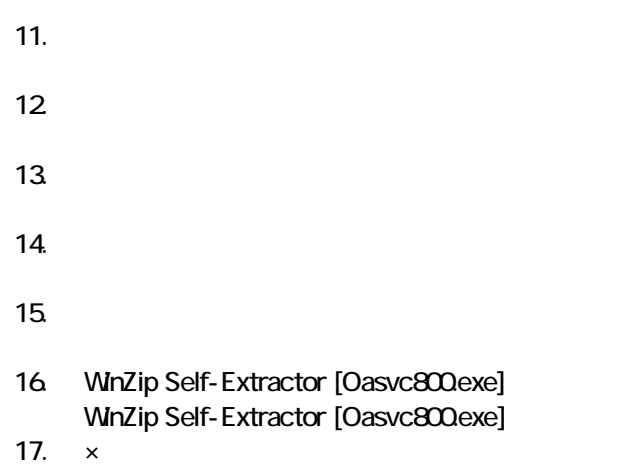

18. The contract of the contract of the contract of the contract of the contract of the contract of the contract of the contract of the contract of the contract of the contract of the contract of the contract of the contrac

#### ■ Vision Connect Vision Connect

1.  $2$ 

#### $N$ indows  $\sim$

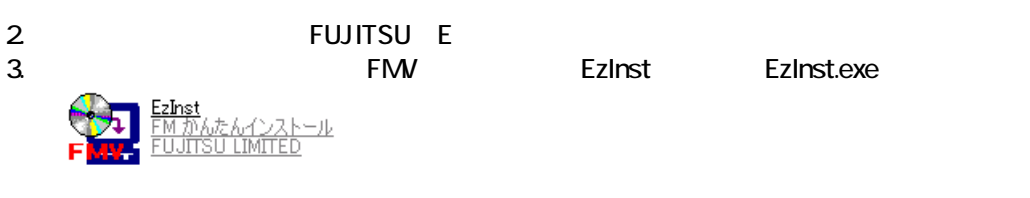

- 4. FM  $\sim$ Vision Connect  $5.$
- $6.$ OK
- $7.$
- 8. Vision Connect
- 9. Shockwave Player

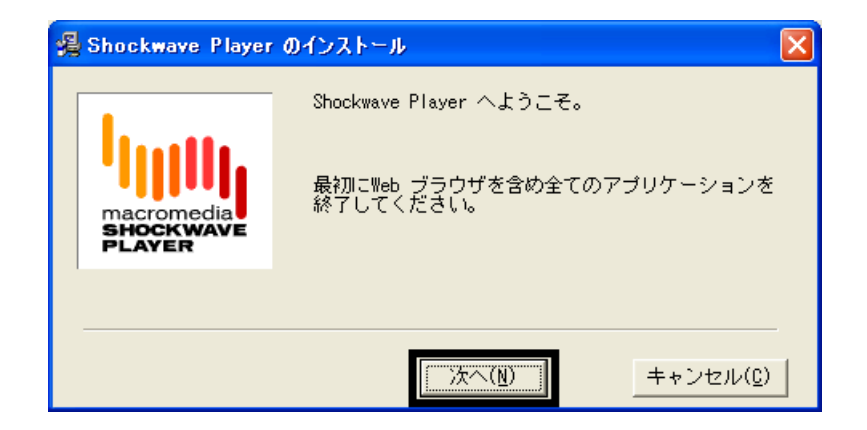

10 Shockwave Player

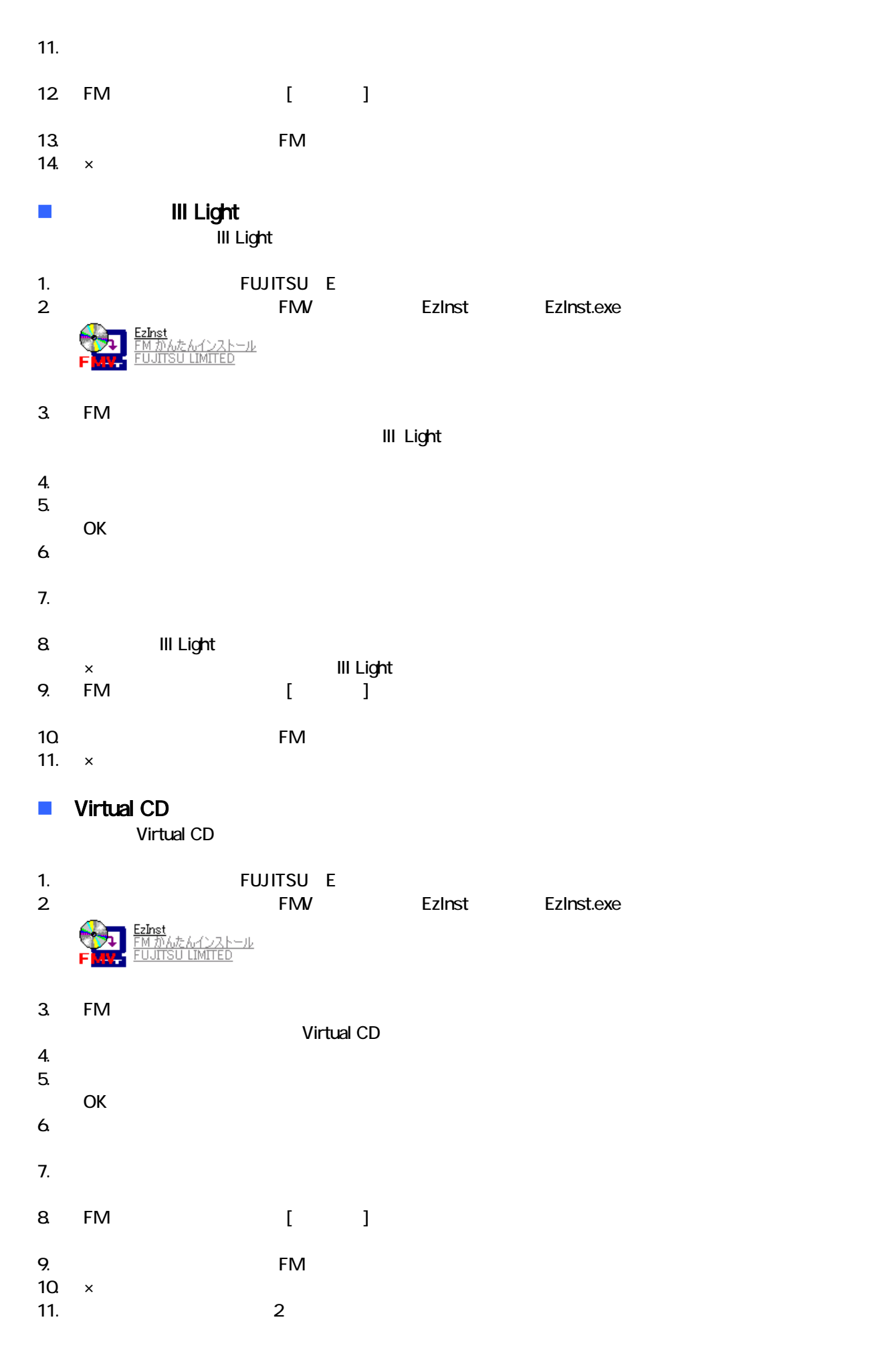

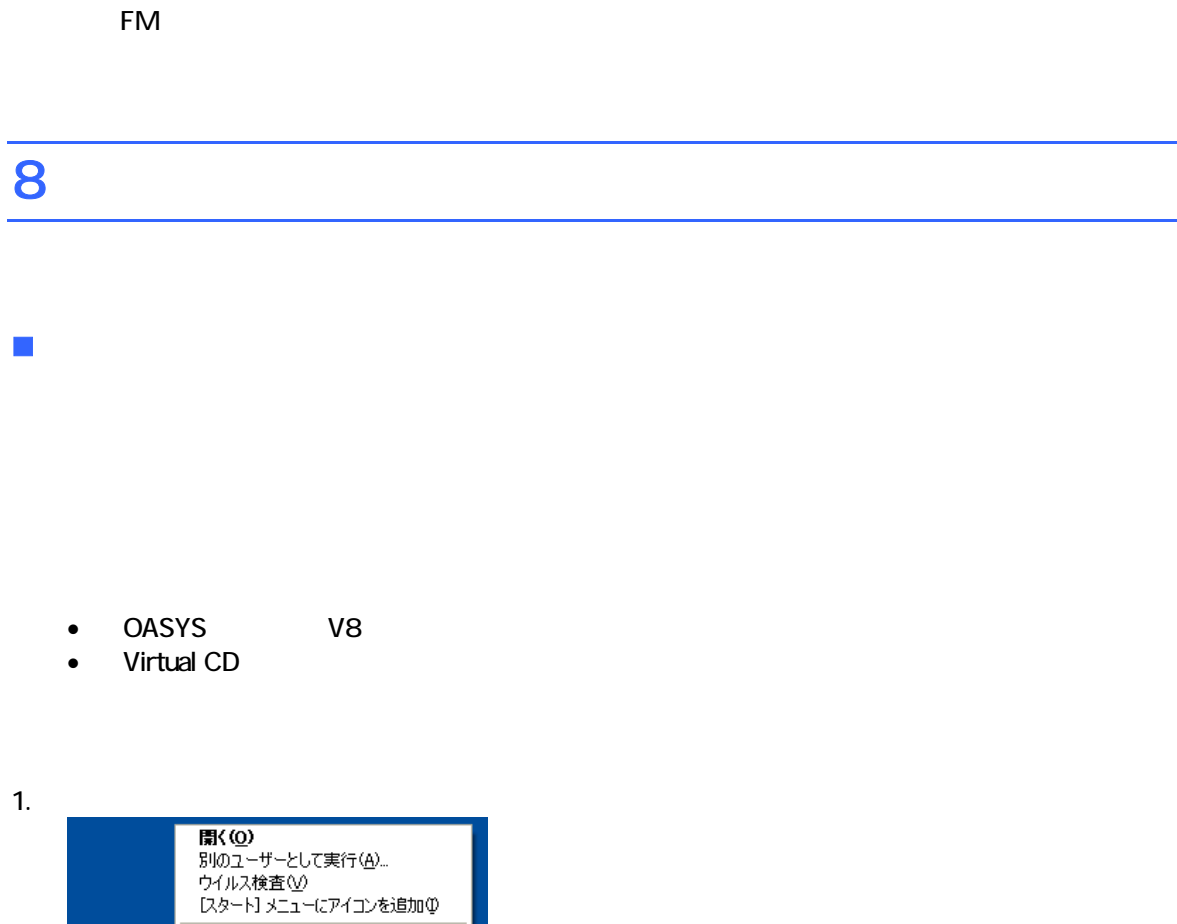

 $2 \overline{z}$ 

OASYS V8

-ÿ

Н OASYS 送る(<u>N</u>)

切り取り(T) コピー(C)

- フョールカトの作成<br>- 削除 <u>(D</u>) التحاديث والأوبال \*pパティ(<u>R</u>)

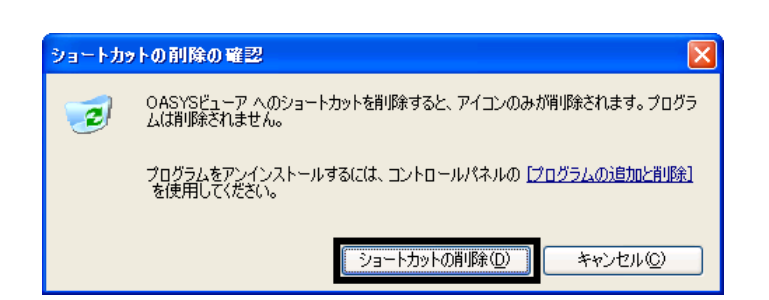

 $\ddot{\phantom{1}}$ 

#### ■ Virtual CD

Virtual CD

#### 1. 
In the contract of the contract of the Virtual CD virtual CD virtual CD

2. Virtual CD

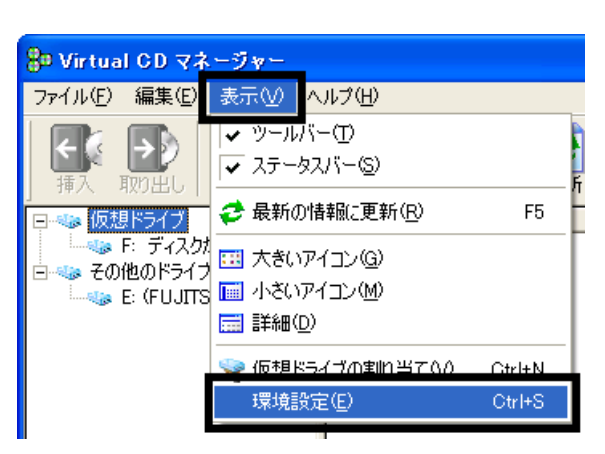

 $3.$ 

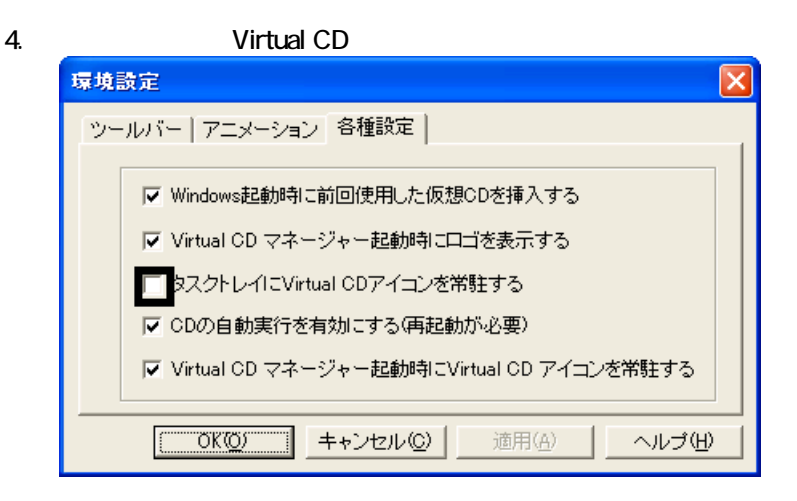

5. OK

6. x Virtual CD

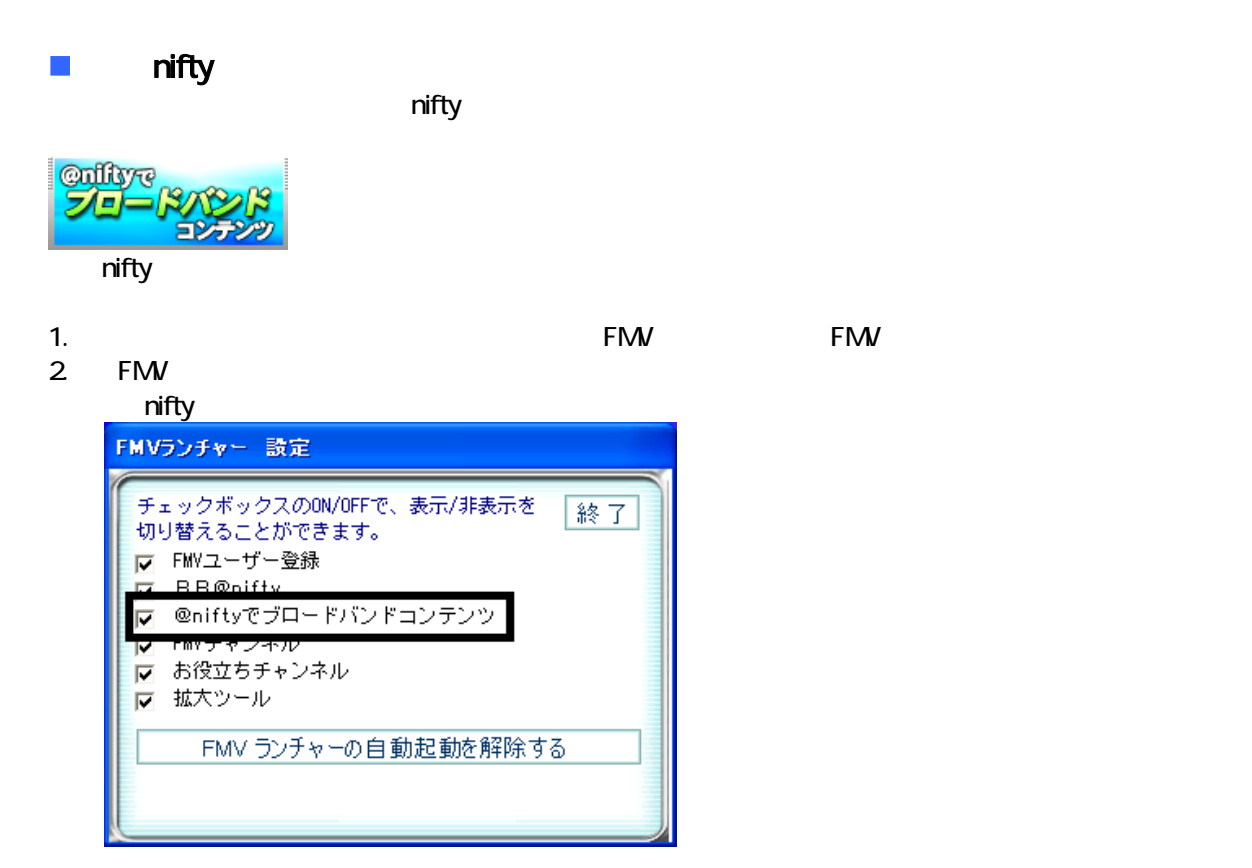

4. ップ 「@nifty バンドコンテンツ」ボ ンが表示されていることを確認します。

 $\overline{2}$ 

## Mcrosoft Office

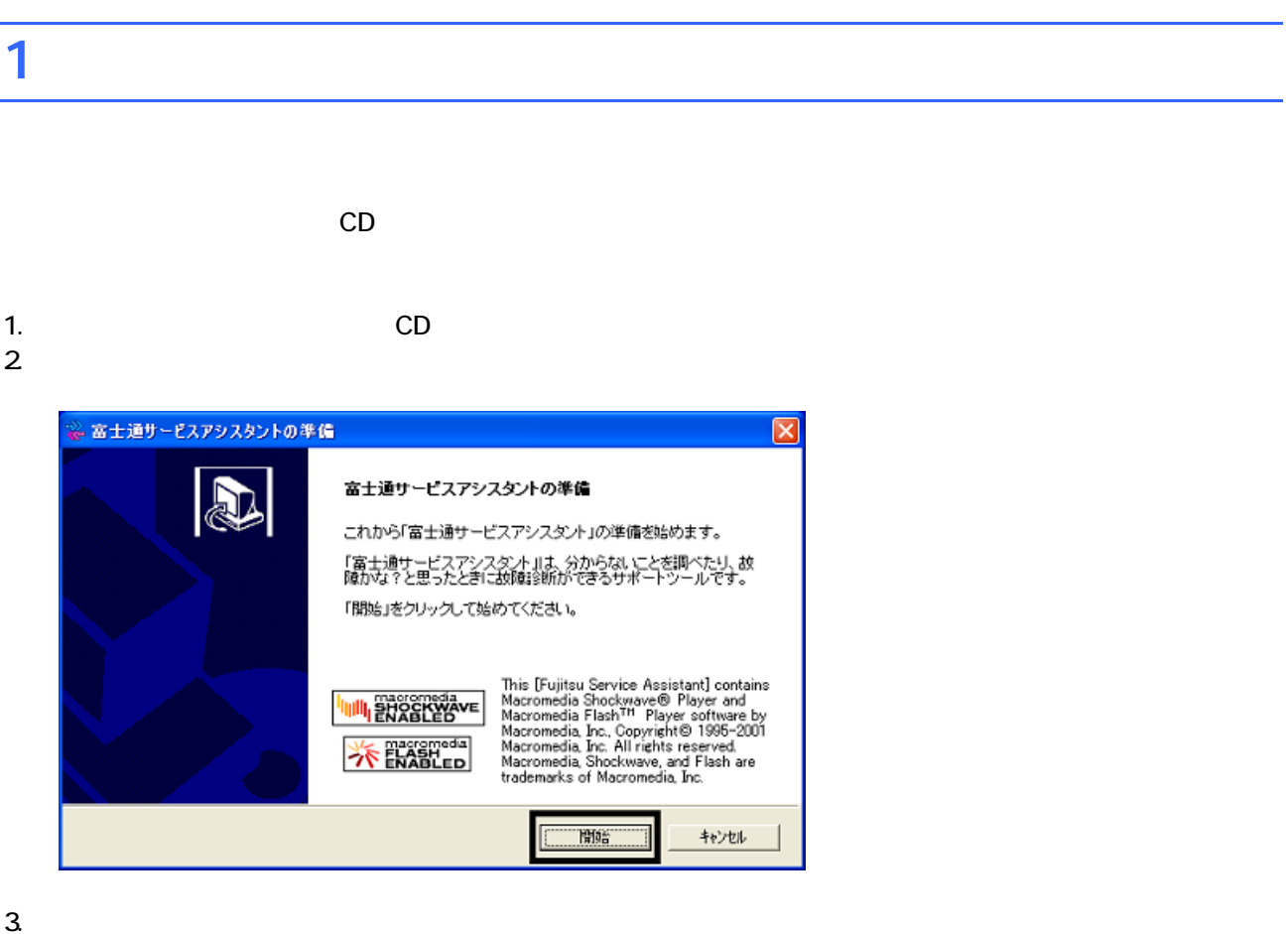

 $4.$ 

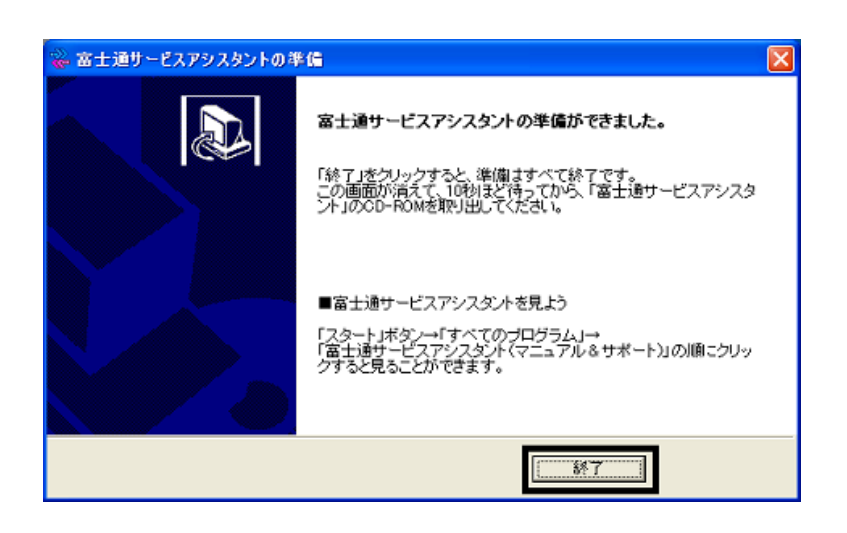

 $5.$ 

 $CD$ 

Office XP Personal

## 2 Office XP Personal

Mcrosoft Office XP Personal Office XP Personal

- 1. Mcrosoft Office XP Personal
- 2. Microsoft Office XP

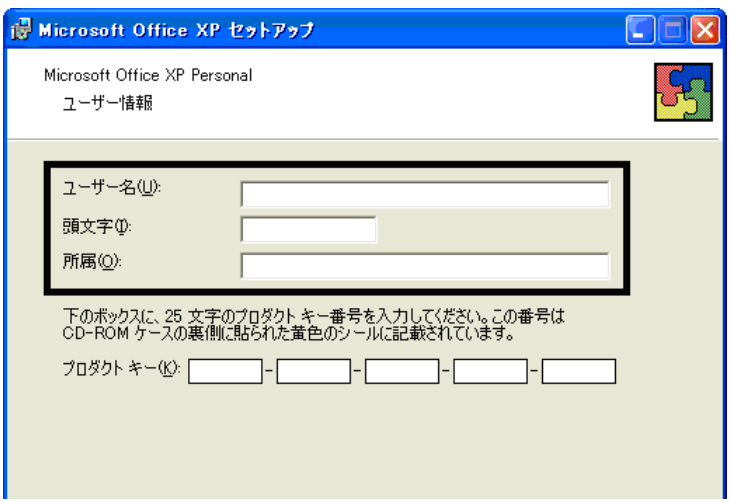

#### 3. The state of the Microsoft Office XP

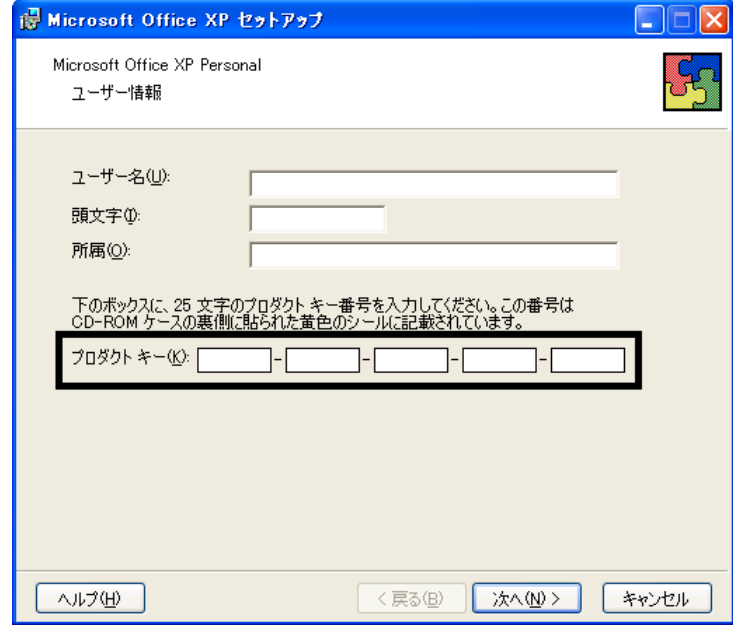

• The Microsoft Office XP Personal

 $\bullet$ 

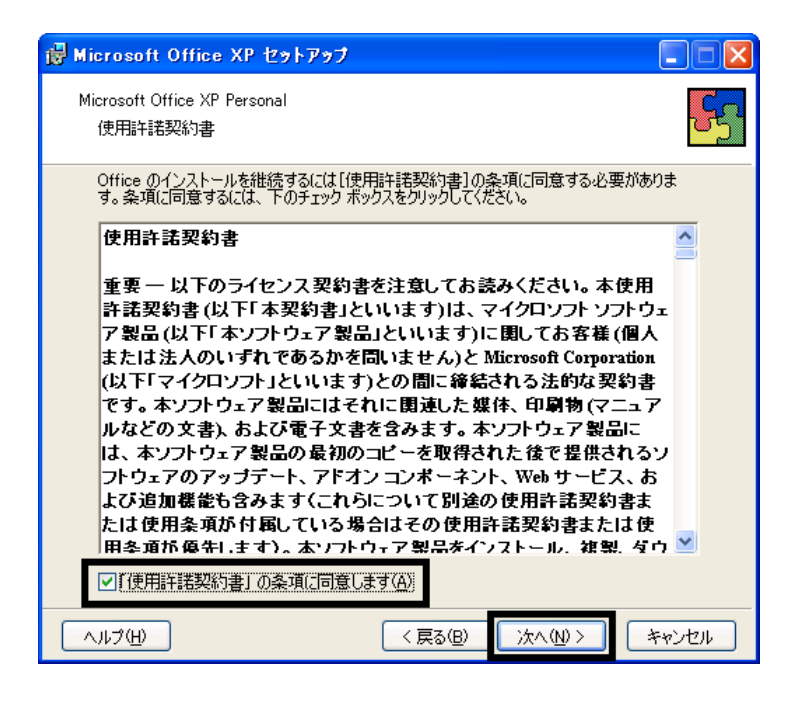

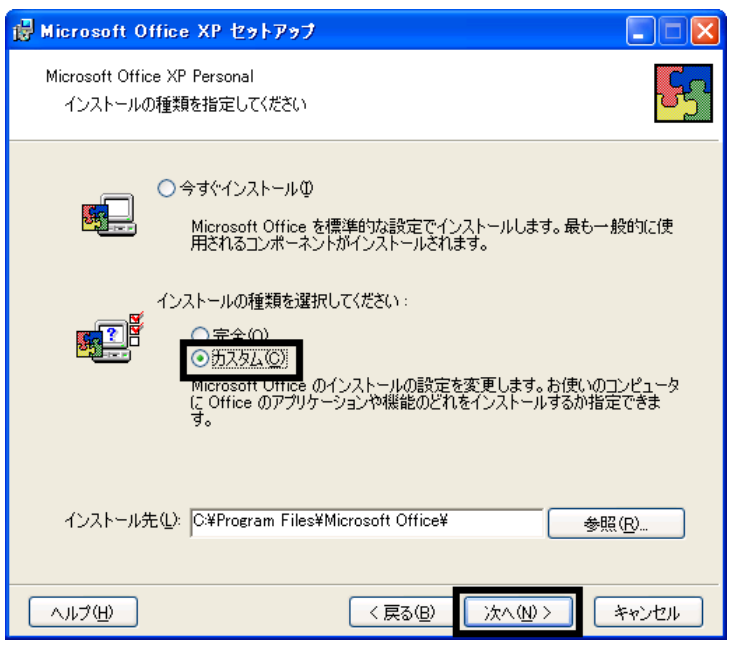

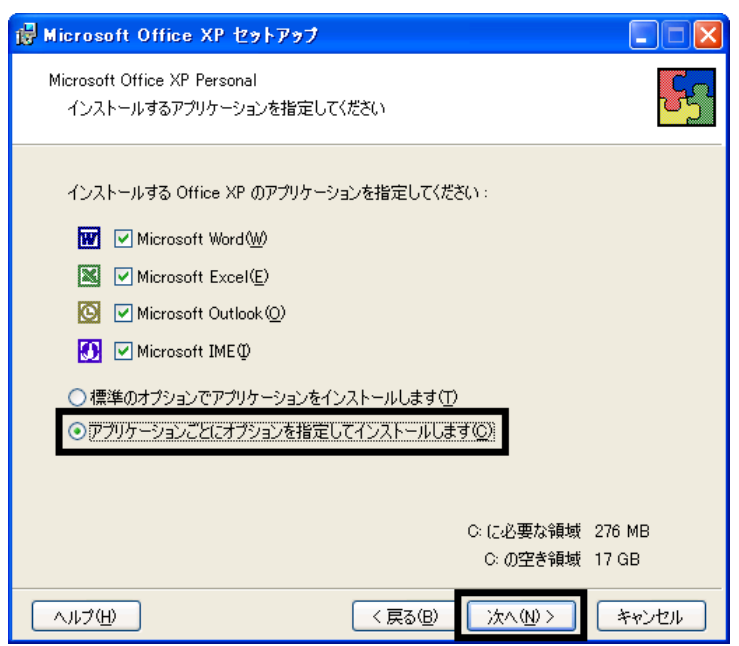

#### 7. Office

Mcrosoft Office ロー

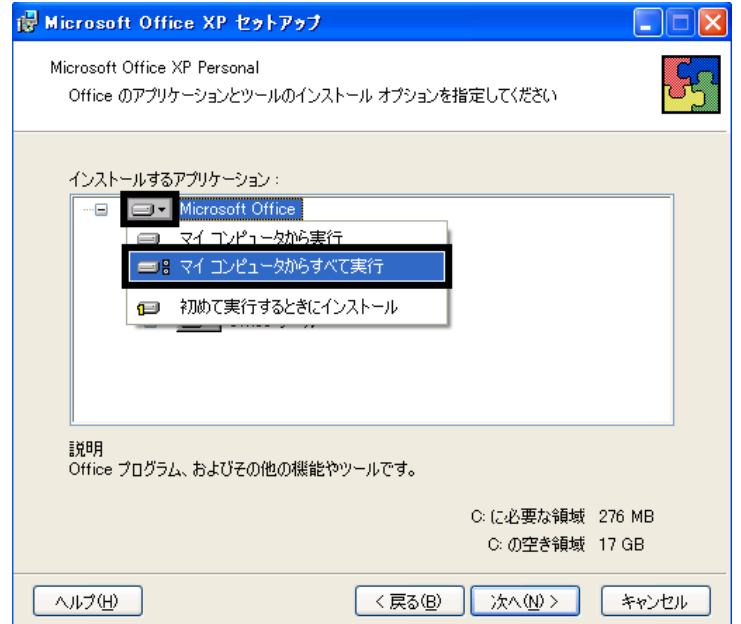

- 8. Microsoft Excel for Windows +
- 

9. Figure 1. The state  $\Box$   $\blacksquare$ 

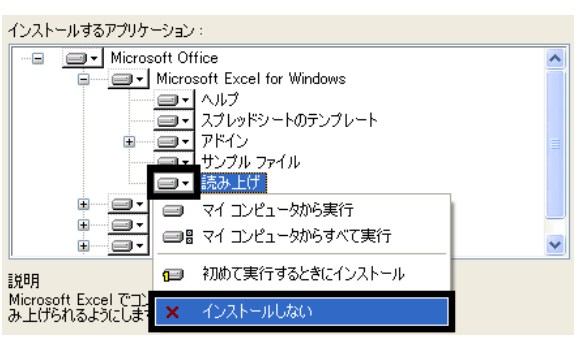

- 10. Office  $+$
- 
- 11.  $+$   $+$   $+$ 
	-

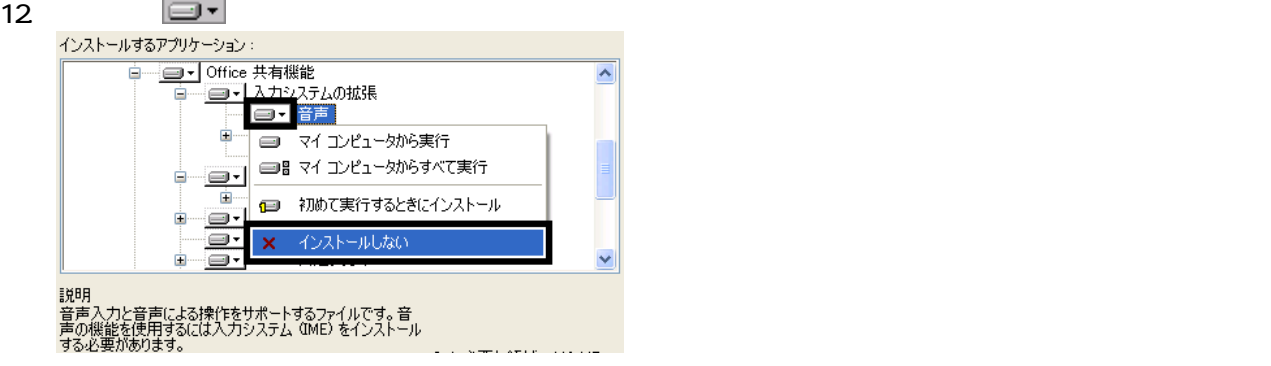

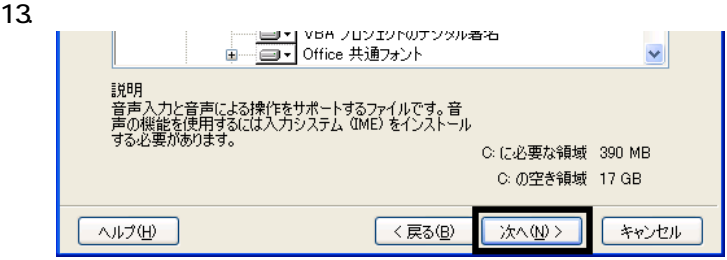

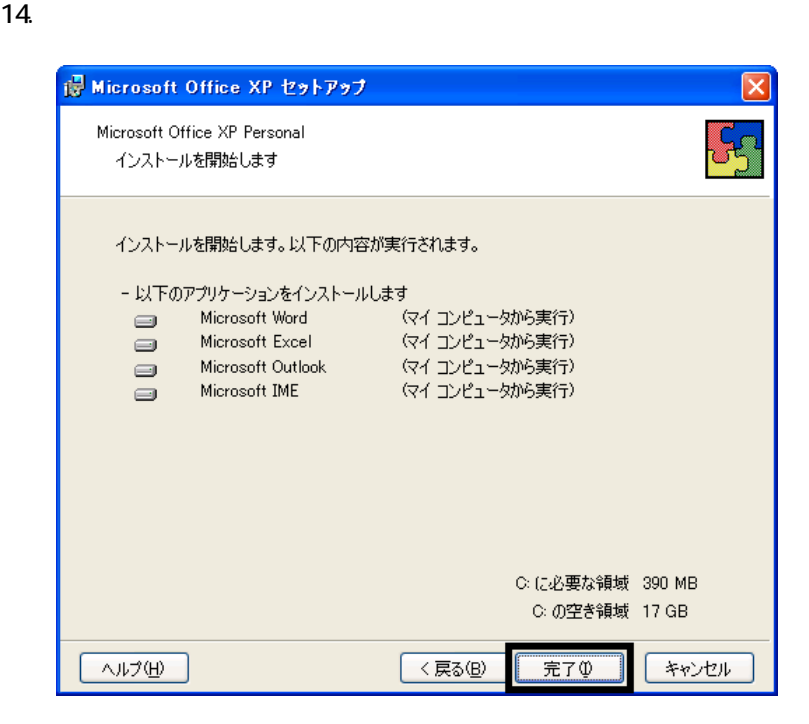

16. Office

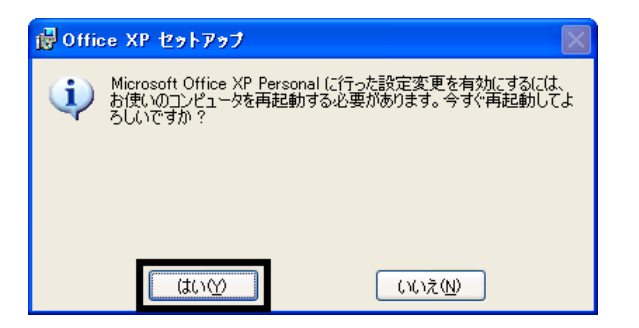

Mcrosoft Office XP Personal

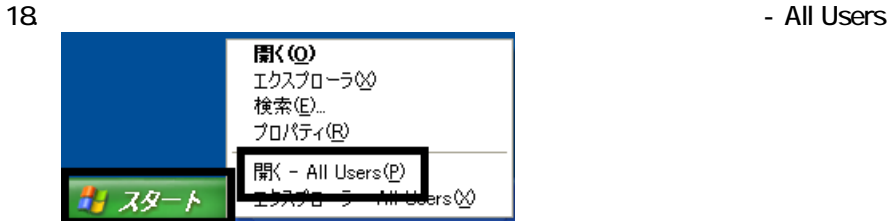

 $19.$ 

#### 20. Mcrosoft Office

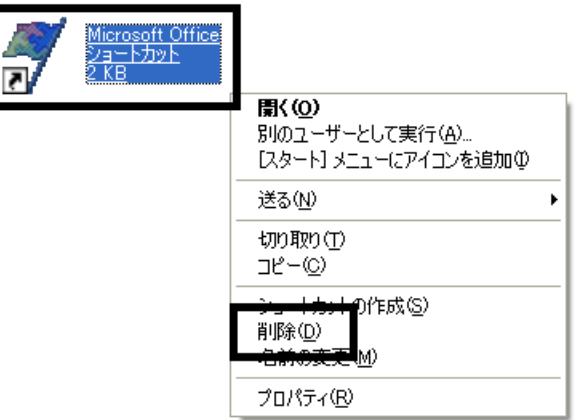

 $21.$ 

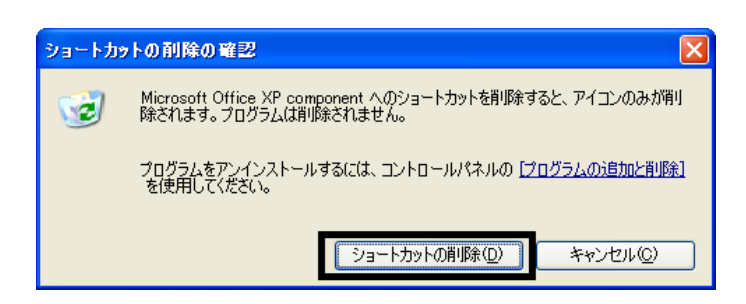

22. Microsoft Office

23.  $\times$ 

Office XP Personal Mcrosoft Outlook Plus!

## 3 Mcrosoft Outlook Plus!

Microsoft Office XP CD Mcrosoft Outlook Plus!

1. Microsoft Office XP CD

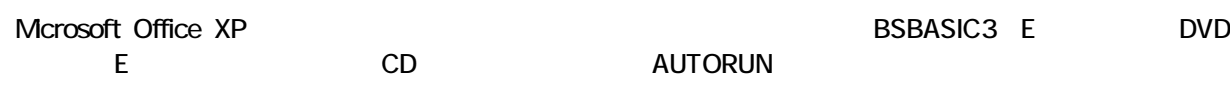

2. Microsoft Office XP

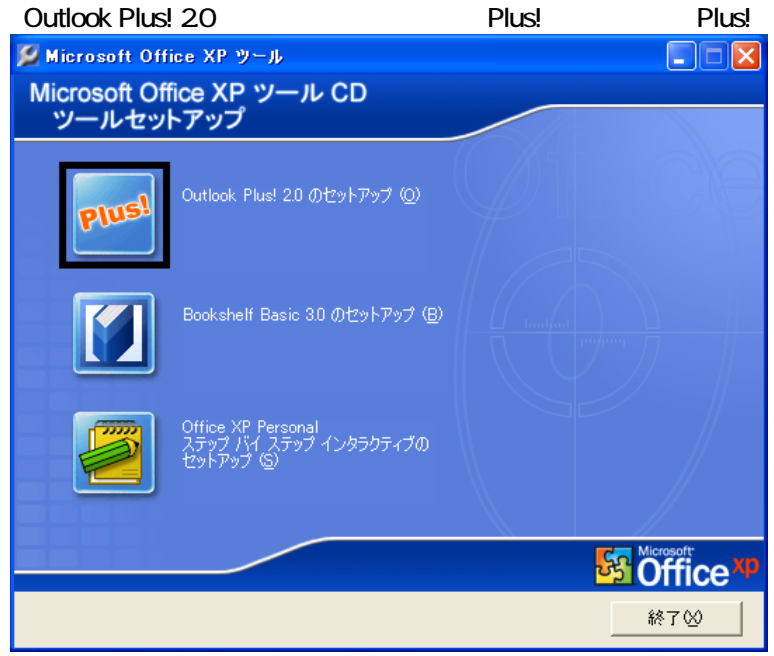

- 3. Microsoft Outlook Plus! Version 20
- $4.$
- $5.$
- $6.$
- 7. Microsoft Outlook Plus! Version 2.0

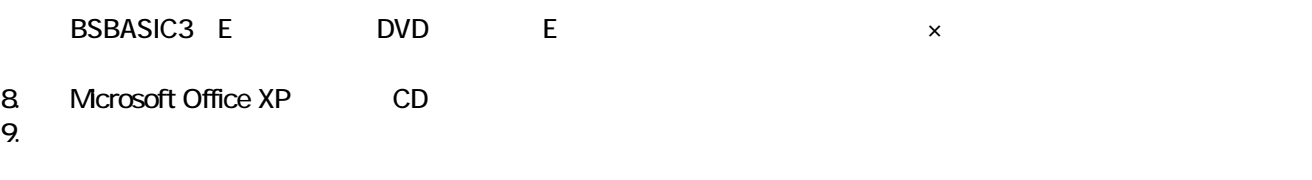

Mcrosoft Outlook Plus! Mcrosoft Bookshelf Basic

## 4 Mcrosoft Bookshelf Basic

Microsoft Office XP CD Mcrosoft Bookshelf Basic

1. Microsoft Office XP CD

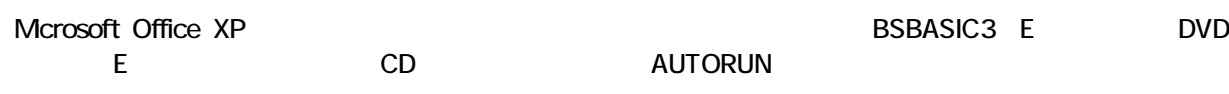

2. Microsoft Office XP **Bookshelf Basic 3.0** 

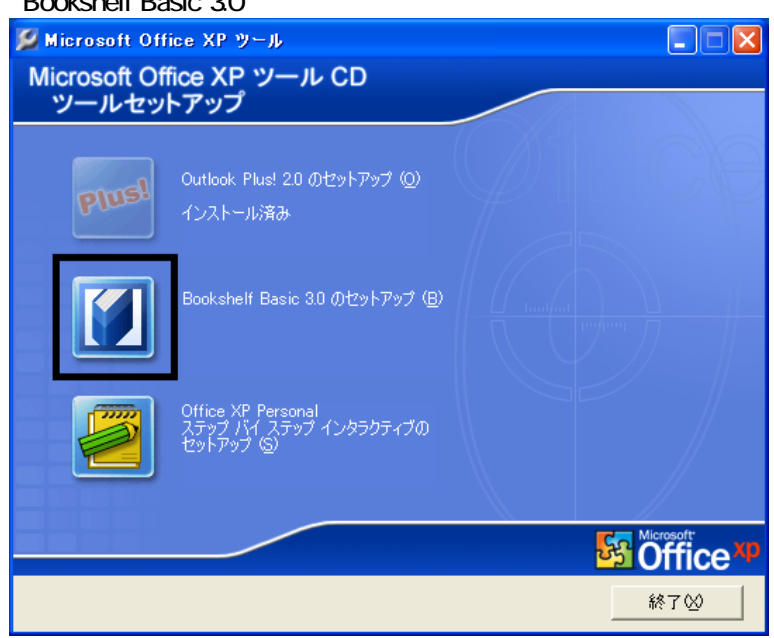

- 3. Microsoft Bookshelf Basic Version 3.0 -
- 

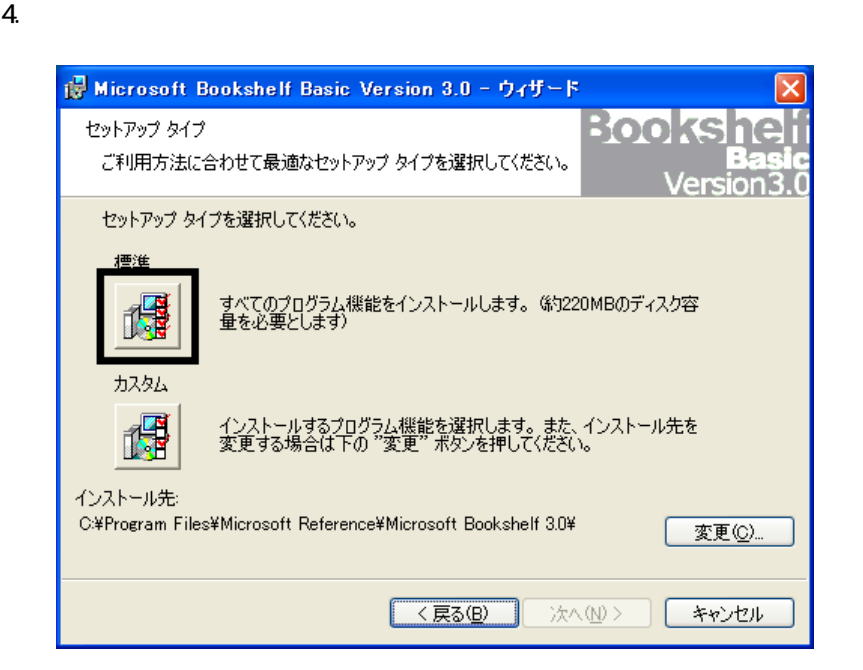

- $5.$
- 
- $6.$
- $7.$

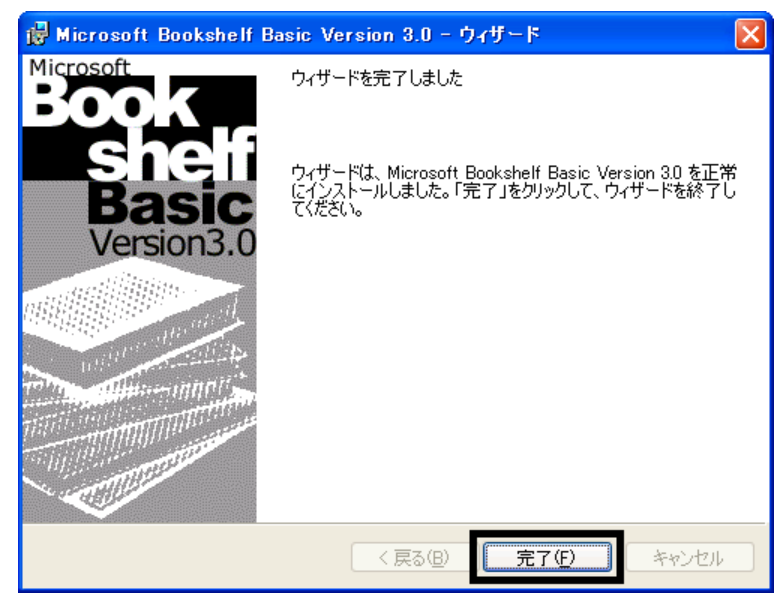

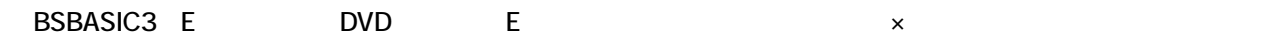

8. Microsoft Office XP CD 9.  $\overline{9}$ 

Mcrosoft Bookshelf Basic

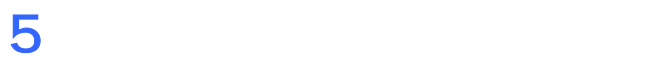

**Office XP Personal** 

#### ■ Mcrosoft Bookshelf Basic

Mcrosoft Bookshelf Basic

1. https://www.material.com/soft/seference Microsoft Bookshelf Basic Version3.0

2. Microsoft Bookshelf Basic Version 3.0

#### 「QuickShelf の設定」の項目の、「QuickShelf (起動時にも自動的に開始 す)」をク ックし、チェック

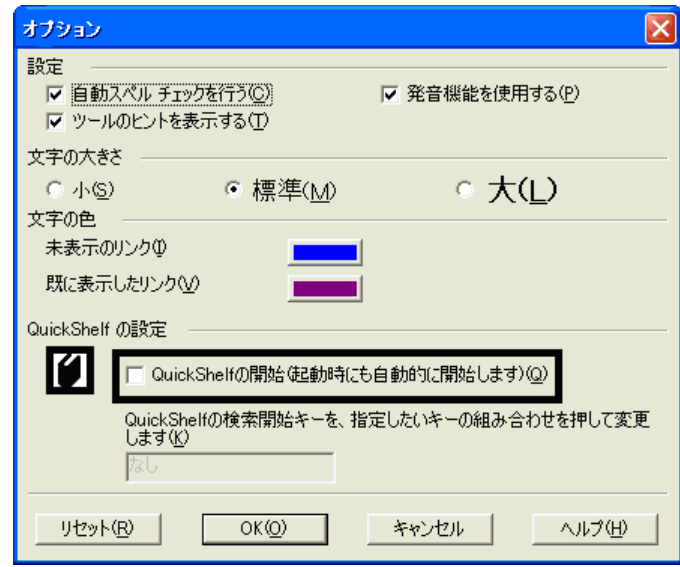

- 4. OK
- 5. \* 
The Microsoft Bookshelf Basic Version 3.0

#### ■ Microsoft Outlook

Mcrosoft Outlook

1. **Microsoft Outlook** 

 $2 \overline{a}$ 

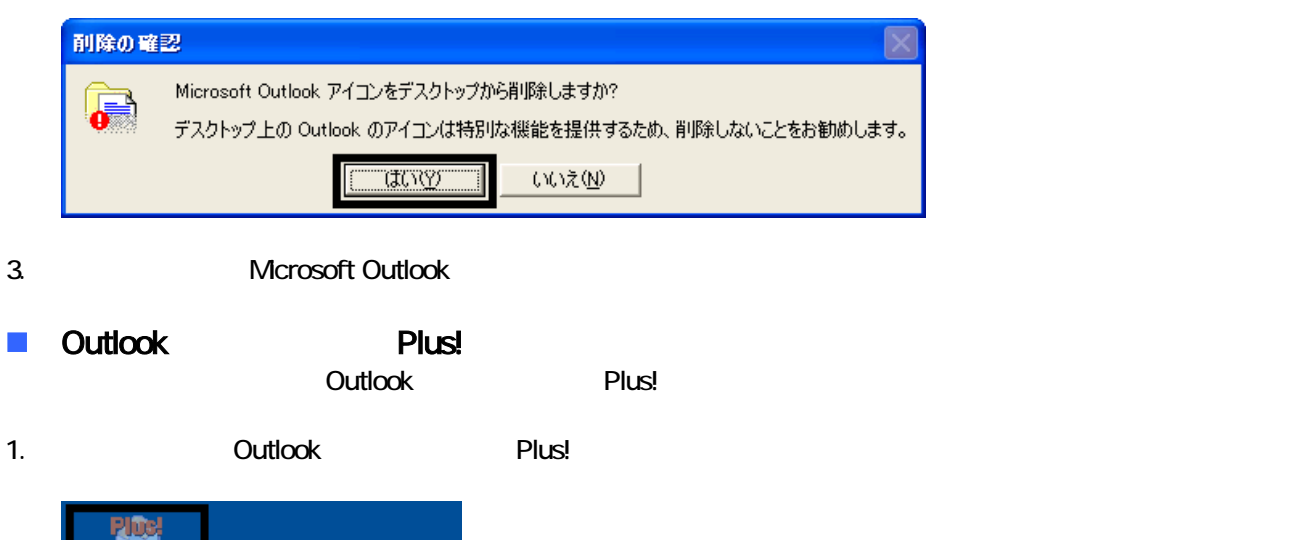

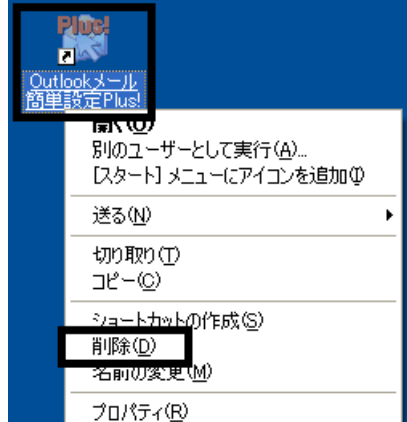

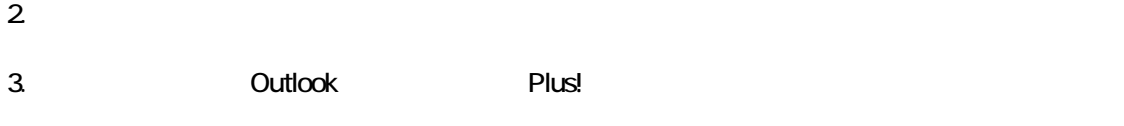

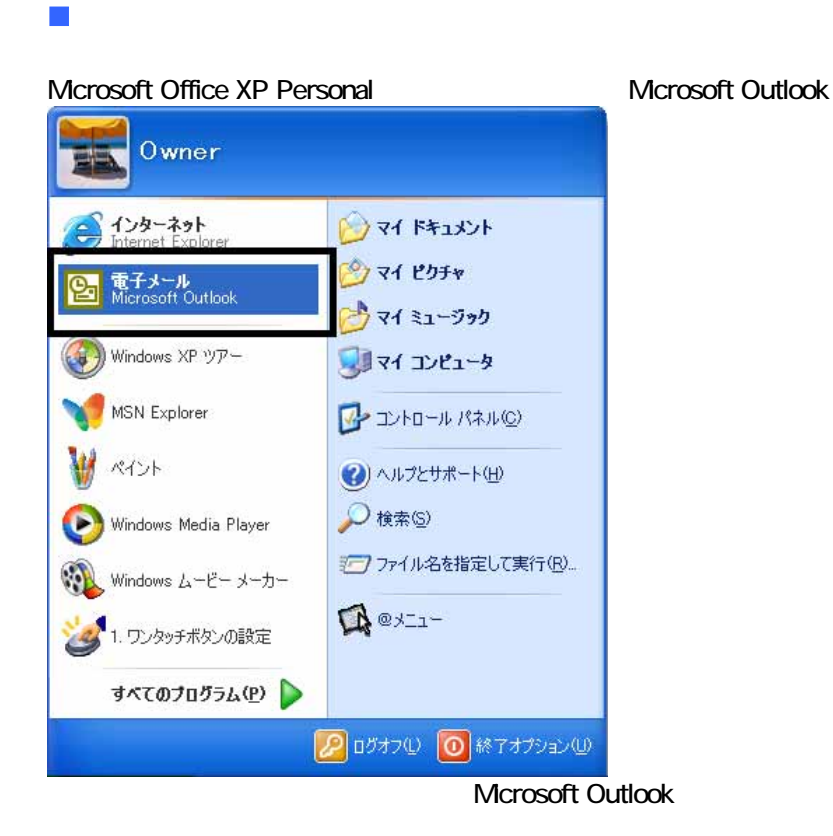

Microsoft Outlook

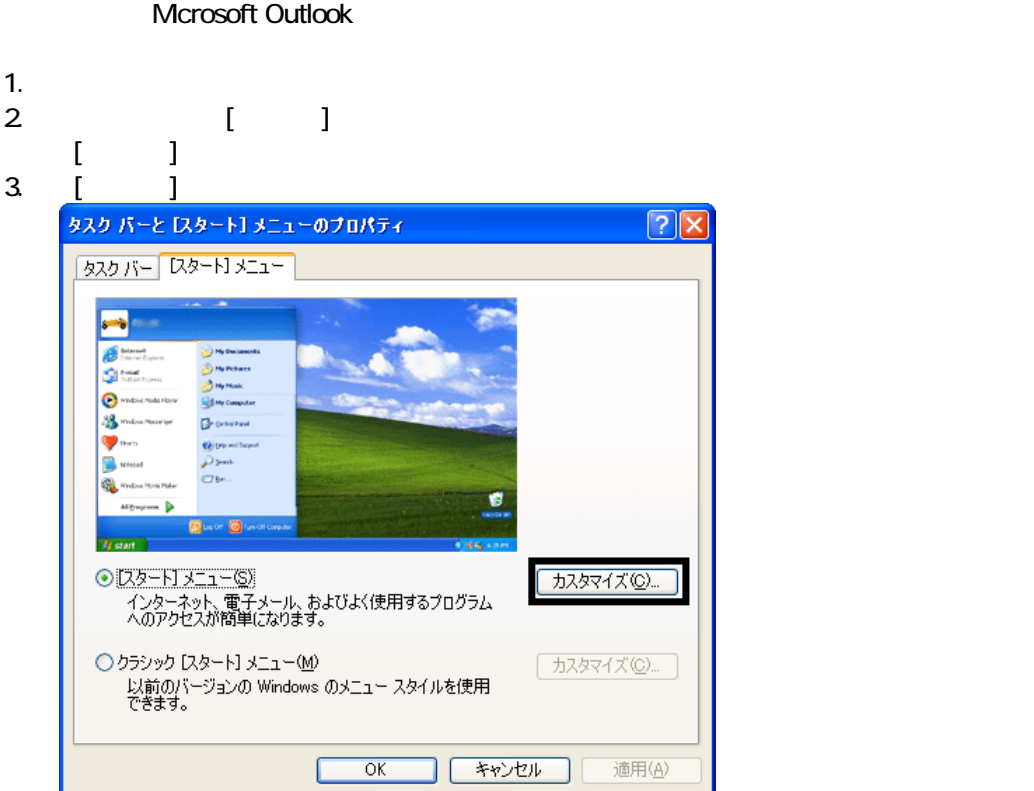

4. [ ]

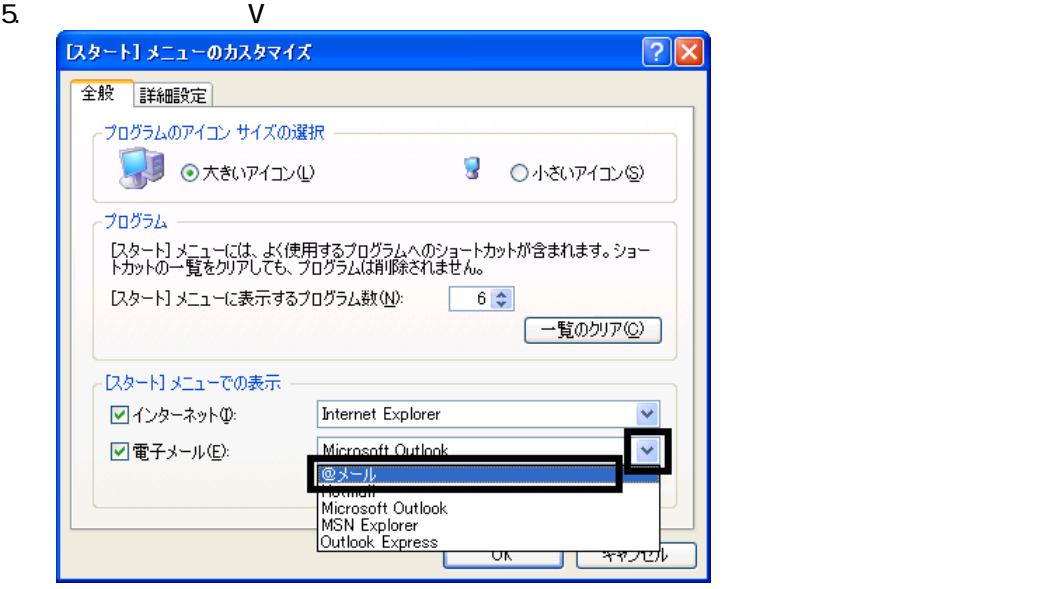

6. OK

7. ( ) OK

### **Internet Explorer**

Internet Explorer

Internet Explorer

Internet Explorer

- 1.  $\blacksquare$
- $2\overline{z}$
- 
- $3.$
- 

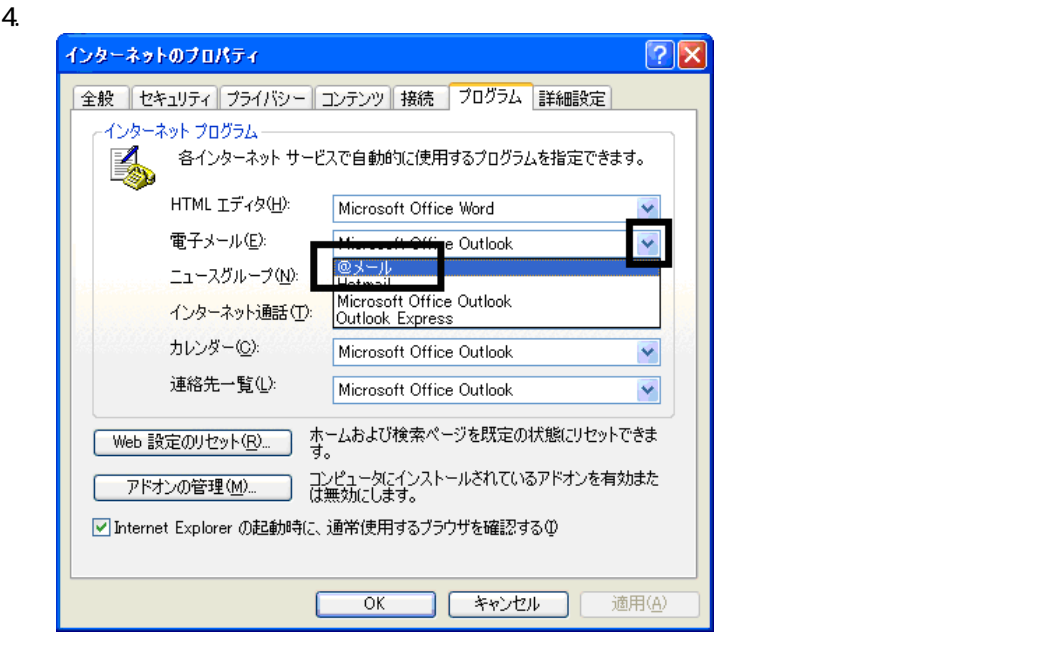

5. OK

# 6 W for FUJITSU

#### w to the contract when  $W$ --<br>W for FUJITSU Wfor FUJITSU

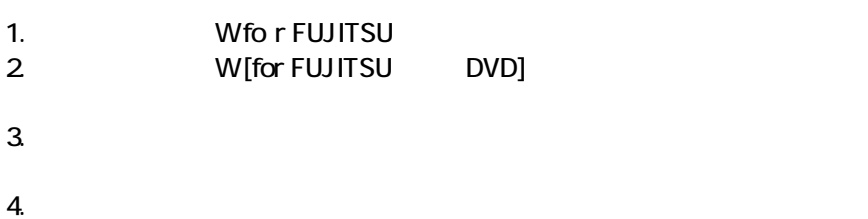

- 
- $5.$
- 
- $6.$

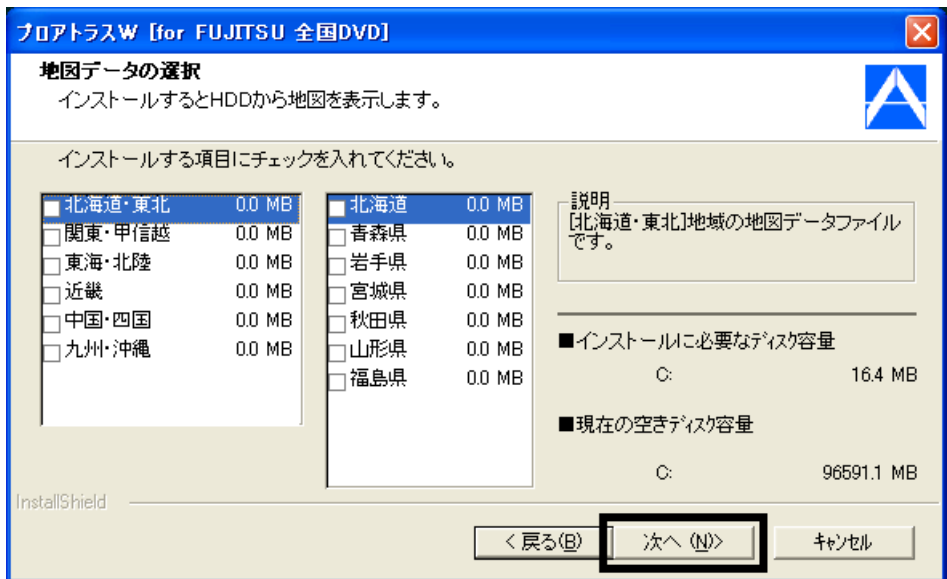

9.  $-$ 

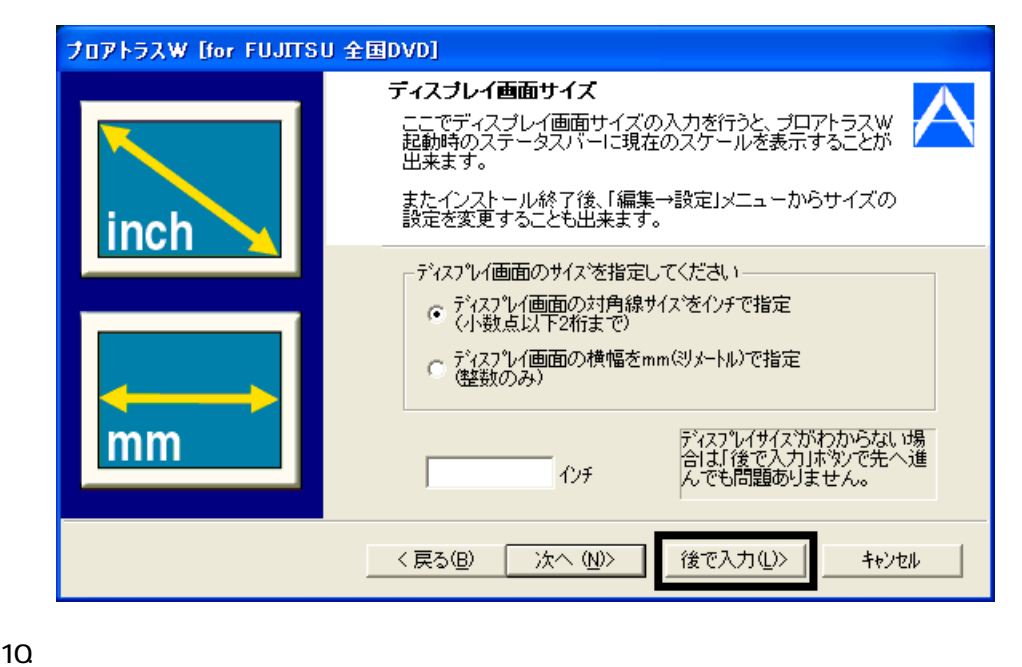

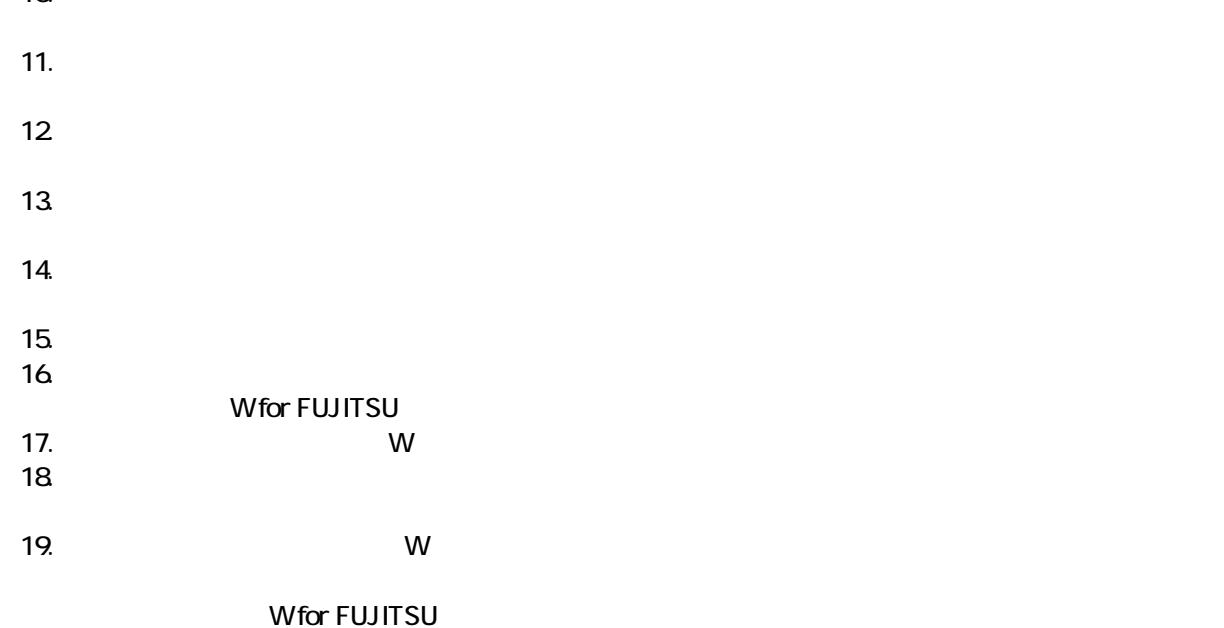

 $\overline{\mathbf{3}}$  3  $\overline{\mathbf{6}}$  3  $\overline{\mathbf{6}}$ 

## Windows Update

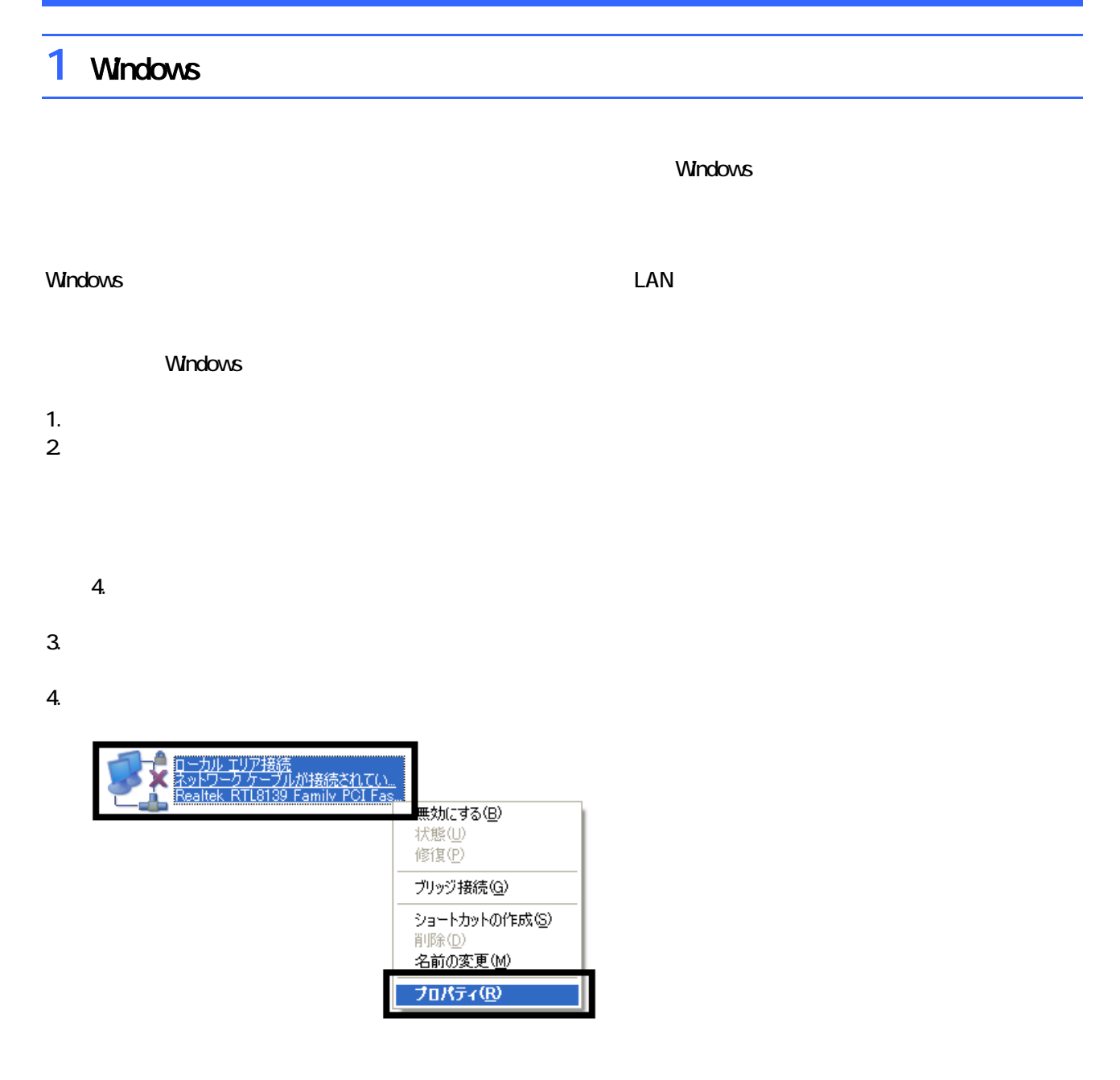

 $\mathbf 6$ 

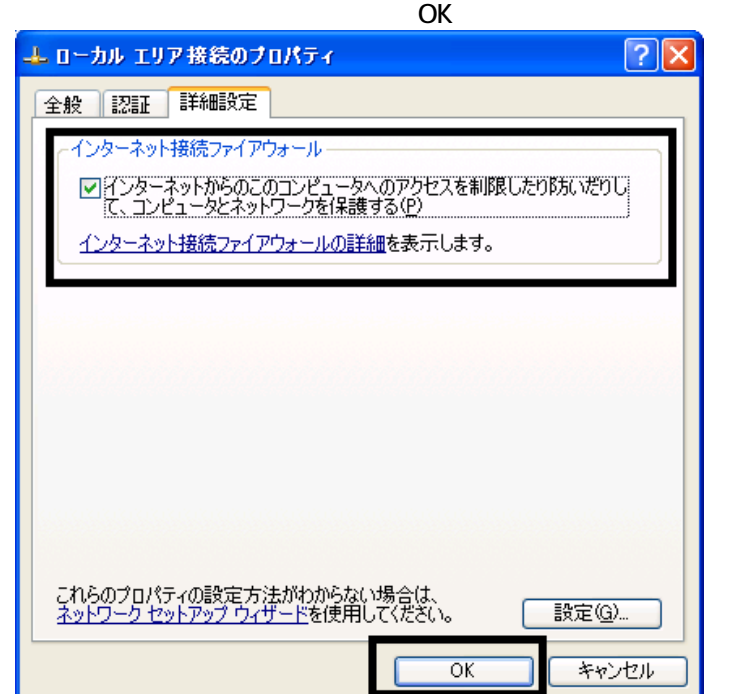

7.  $\times$ 

Windows Windows Update

## 2 Windows Update

Windows Update Windows Nindows & Windows 2014

- Windows Update
- **Windows Update**
- **Windows Update**
- Windows Windows Windows Update

**DESKPOWER** 

**BIBLO** 

Shift

Windows Update

#### 1. The contract of the contract of the contract of the contract of the contract of the contract of the contract of the contract of the contract of the contract of the contract of the contract of the contract of the contrac

2. Internet Explorer

## Mcrosoft Windows Component Publisher セキュリティ警告  $\overline{\mathsf{x}}$ "Windows Update" は 2007/07/31 16:06 に署名されて次から配<br>布きれています。インストールして実行しますか? D Microsoft Windows Component Publisher 発行者の認証は Microsoft Windows Verification Intermediate<br>PCA により確認されました。 警告: Microsoft Windows Component Publisher はこの内容が安<br>全であることを主張しています。Microsoft Windows Component<br>Publisher を信頼している場合にのみ、この内容をインストールしたり<br>表示してください。 ■ Microsoft Windows Component Publisher からの内容を常に<br>信頼係A) [はい(Y) | いいえ(N) | 詳細情報(M) |

## $3.$

#### 4. **Windows Update**

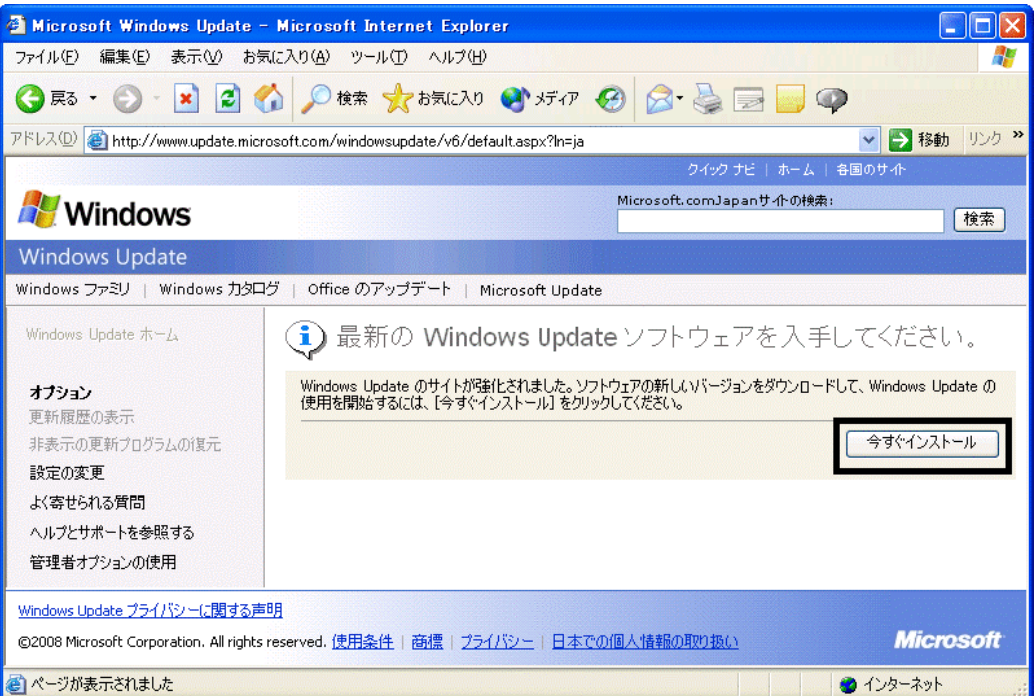

#### 5. **Update** S

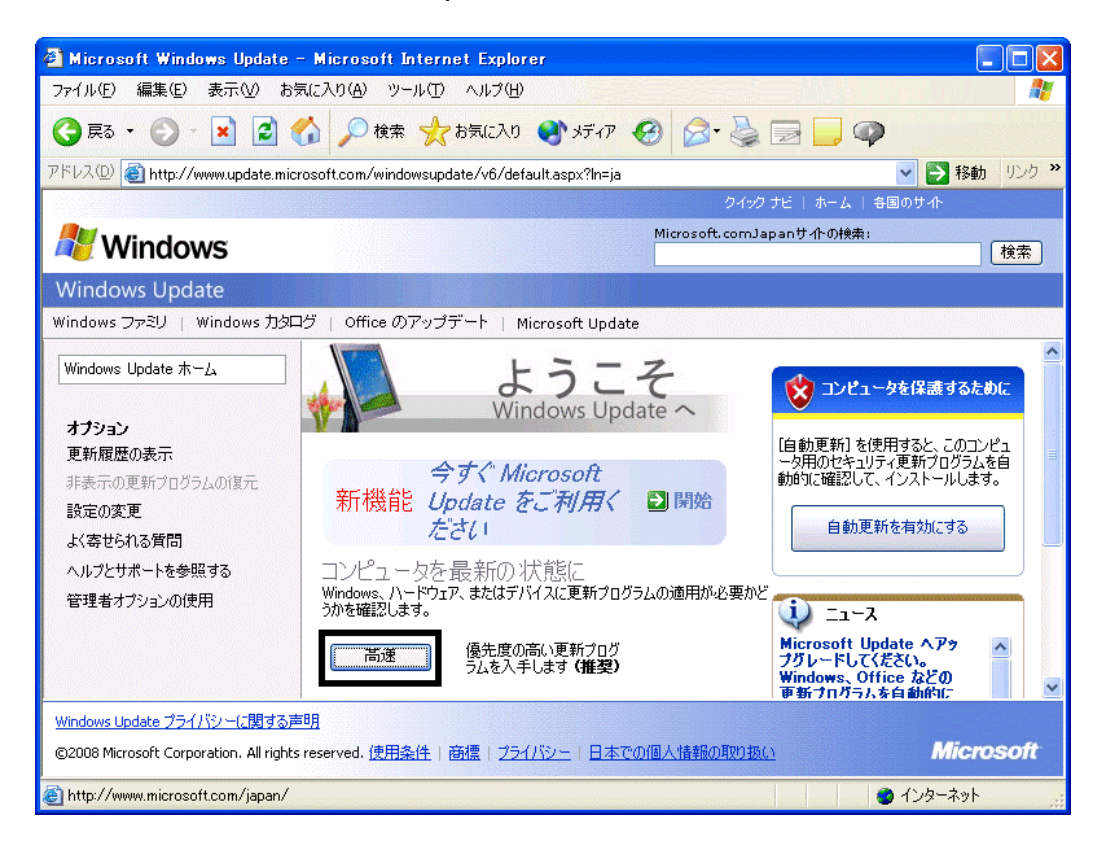

 $\epsilon$ 

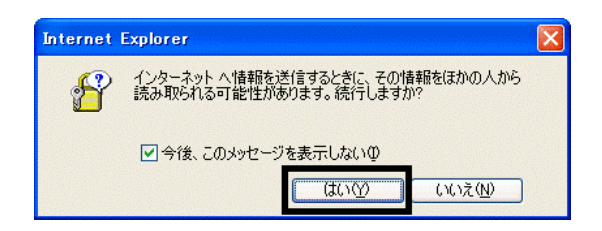

#### 7. Windows Update

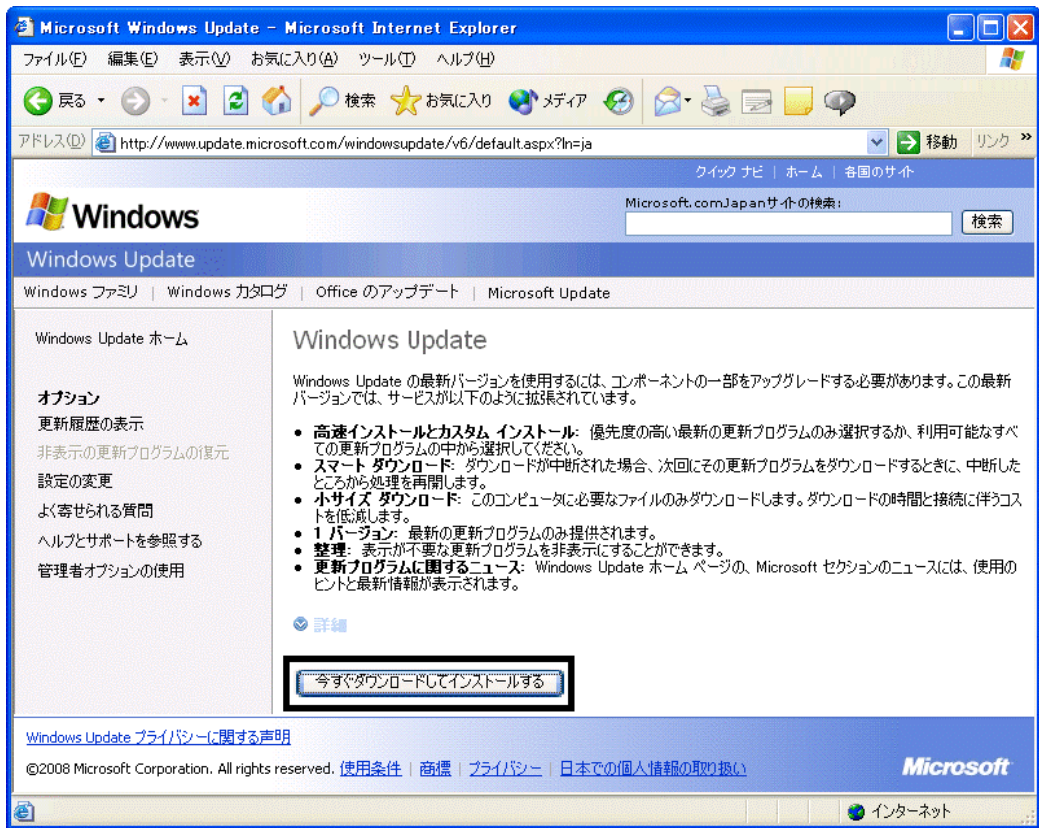

#### $8.$

9.  $\overline{9}$ 

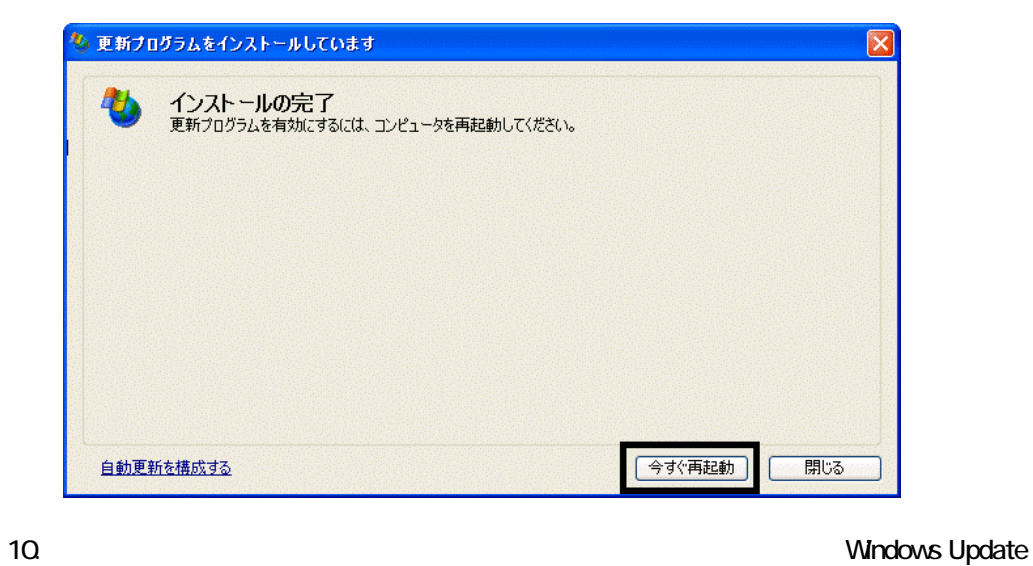

11. Internet Explorer Windows Update

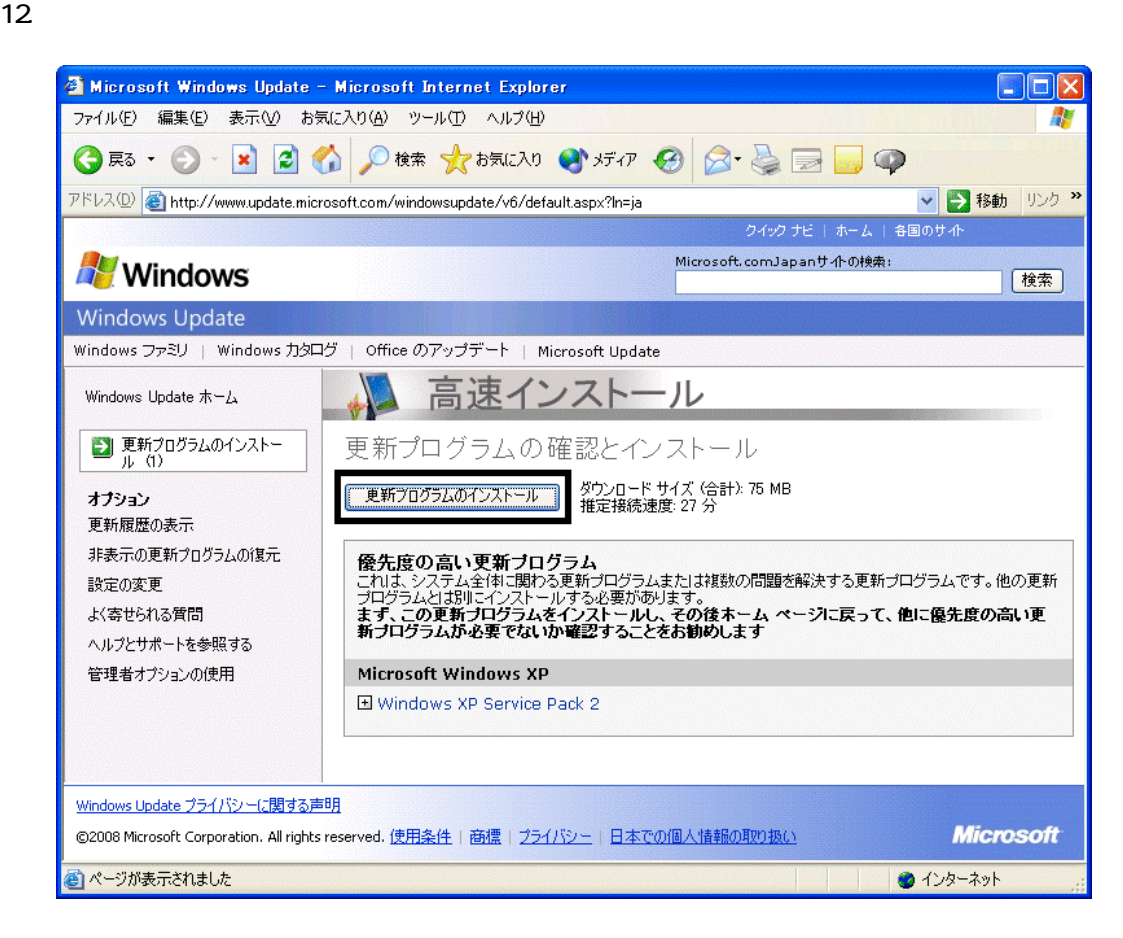

 $13 \hspace{1.5cm} 1/1$ 

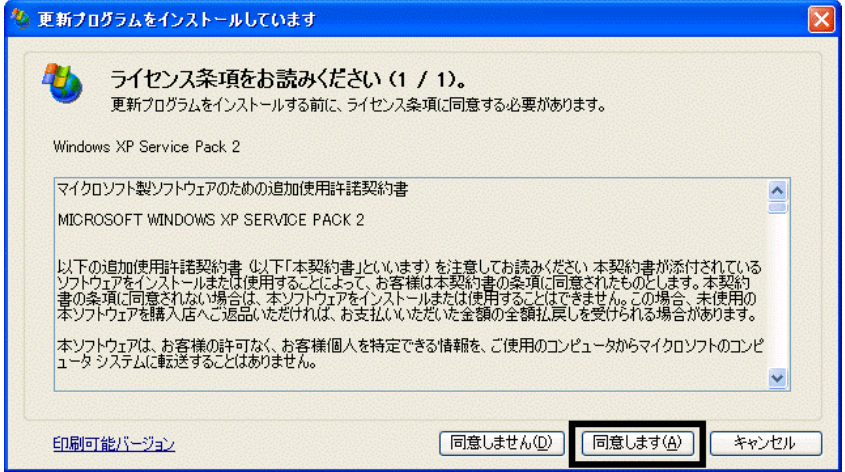

#### 15. Windows XP Service Pack 2

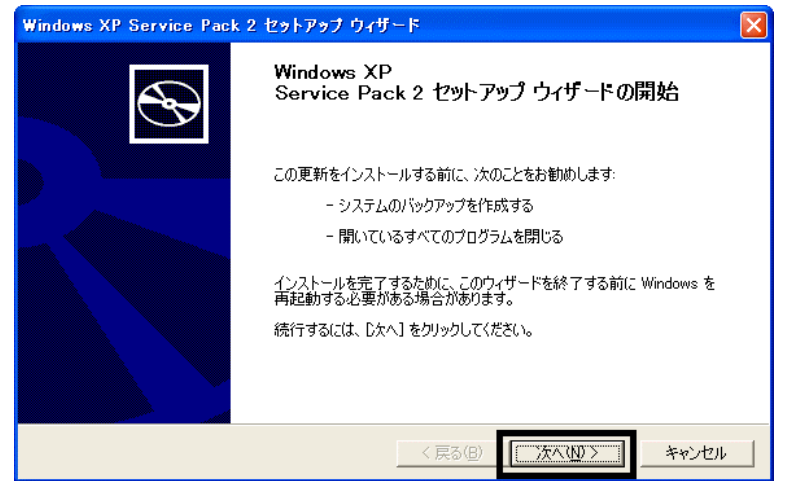

 $16$ 

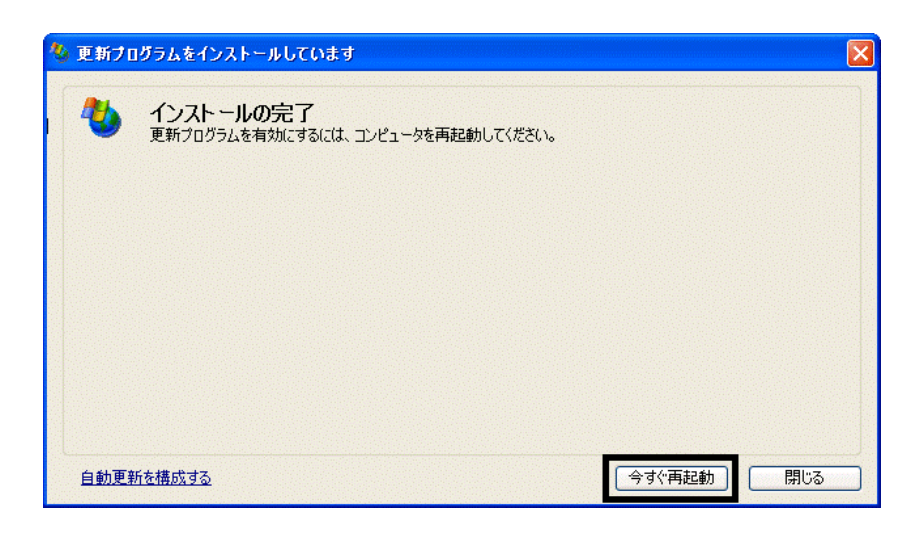

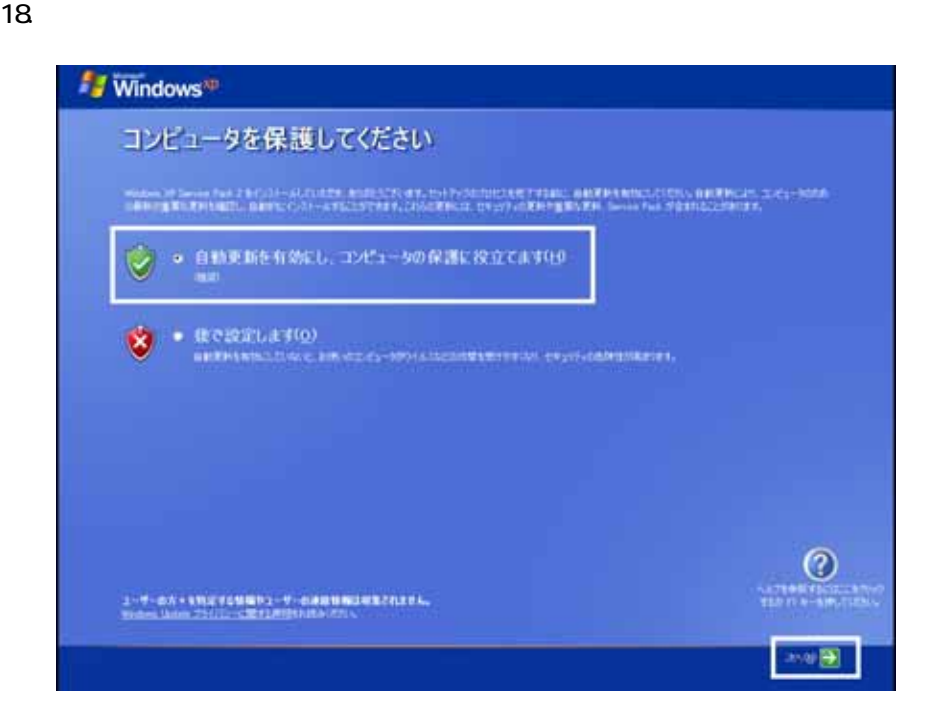

#### 19. Windows

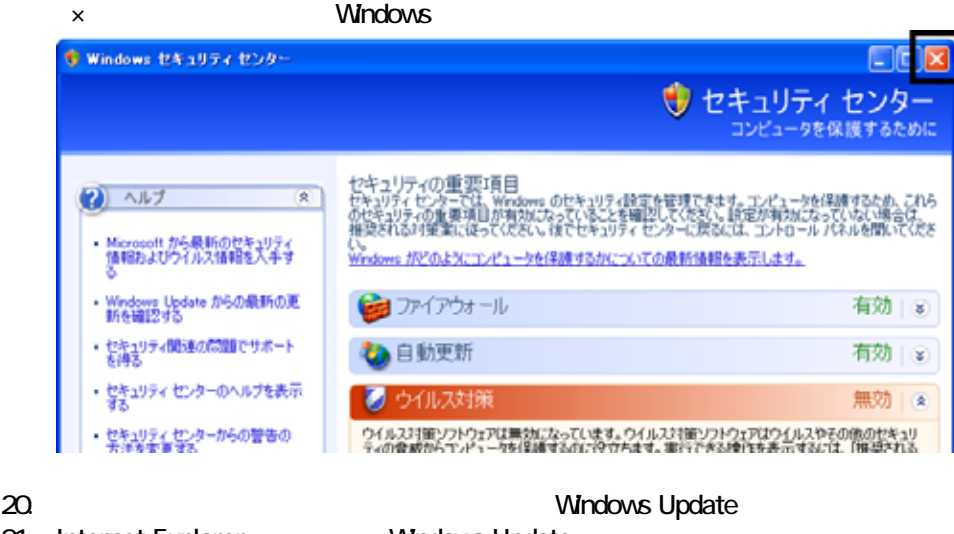

21. Internet Explorer Windows Update

#### $22$

 $23 \hspace{20mm} 1/1$ 

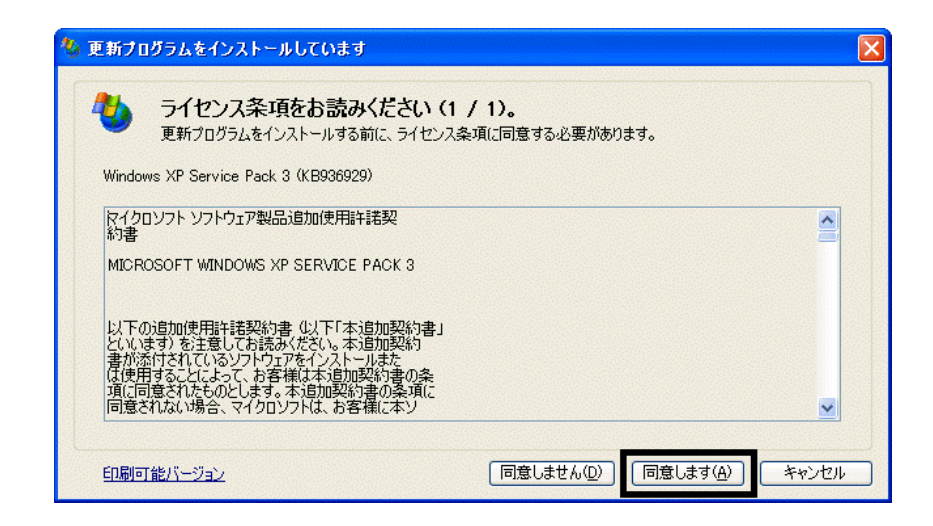

 $24.$ 

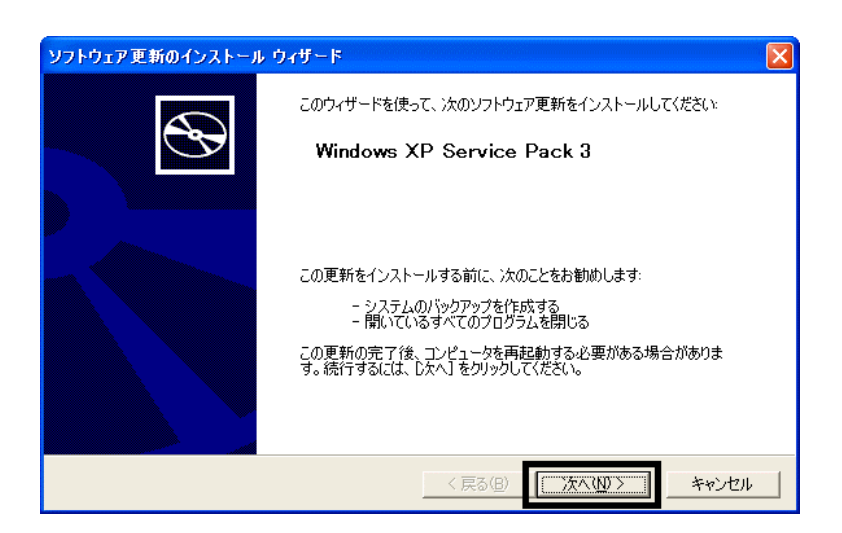

- $26.$
- $27.$

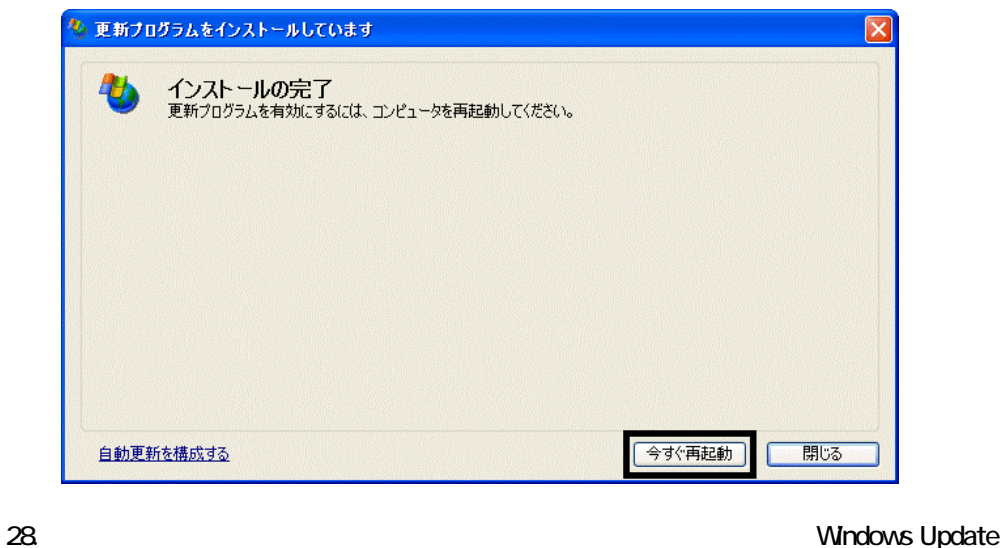

29. Internet Explorer Windows Update

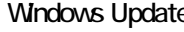

 $30.$ 

 $31.$   $1/1$ 

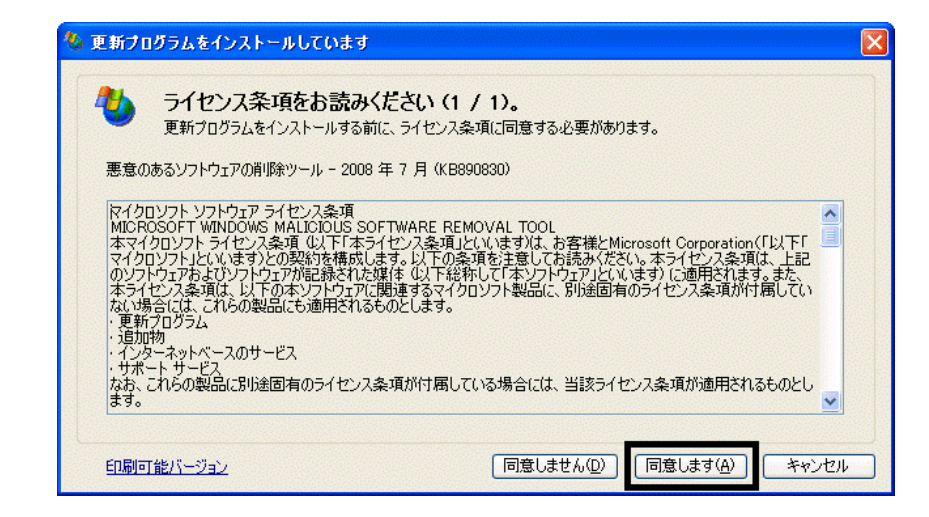

 $32$ 

#### 33. Internet Explorer 7

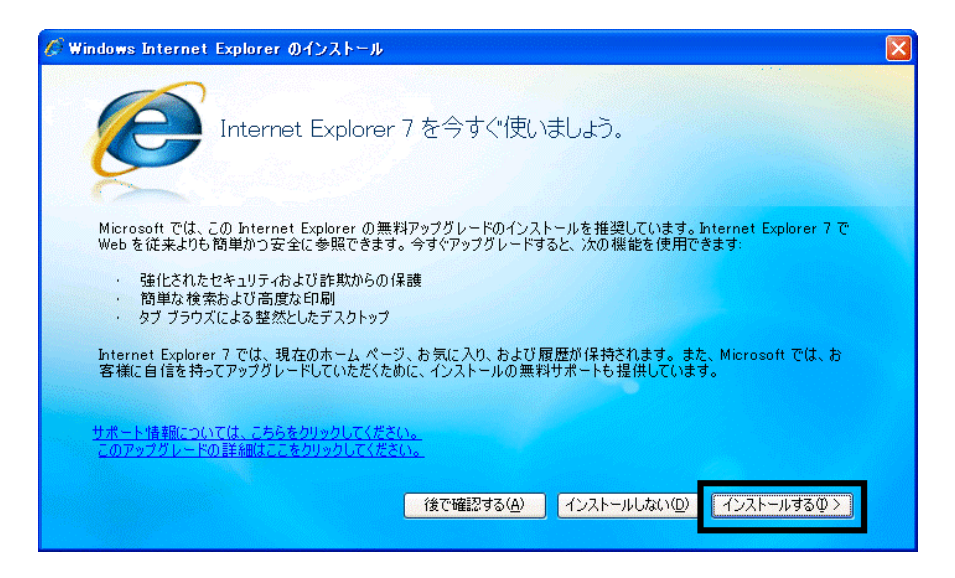

 $34.$ 

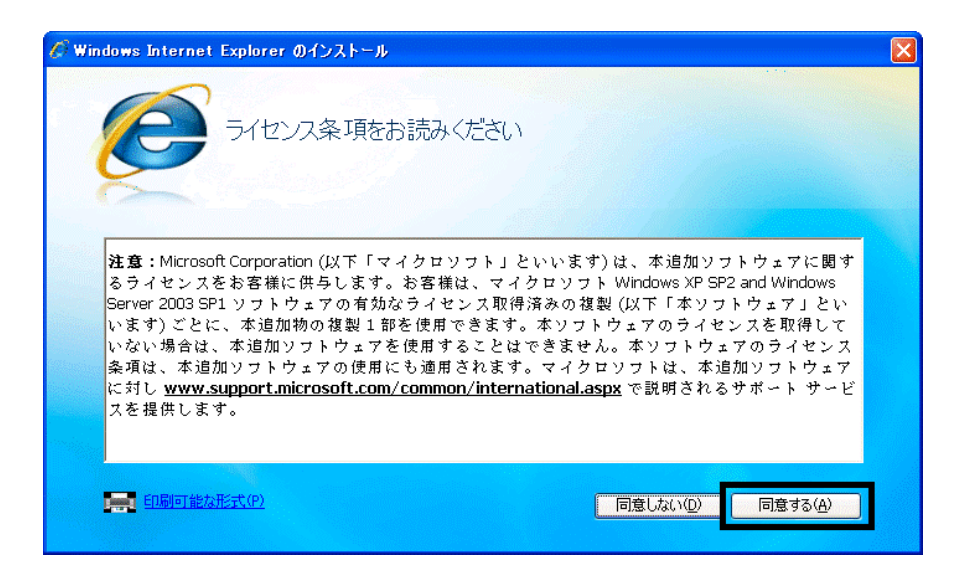

 $35.$   $35.$ 

Internet Explorer **Internet Explorer CONS** 

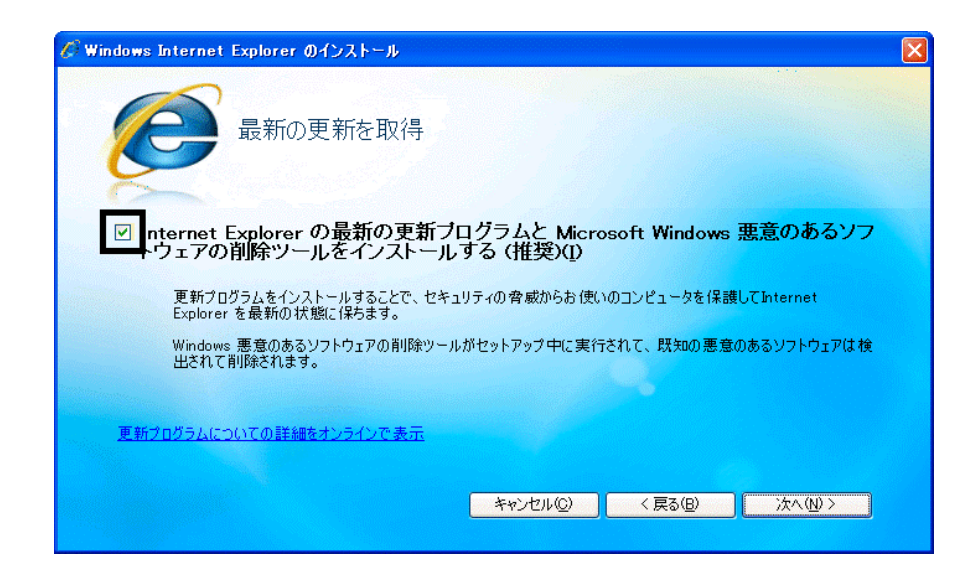

#### 37. Windows Internet Explorer 7 The Mindows of the Explorer 7 The Research Assemblance Assemblance 2

#### $38.$   $38.$

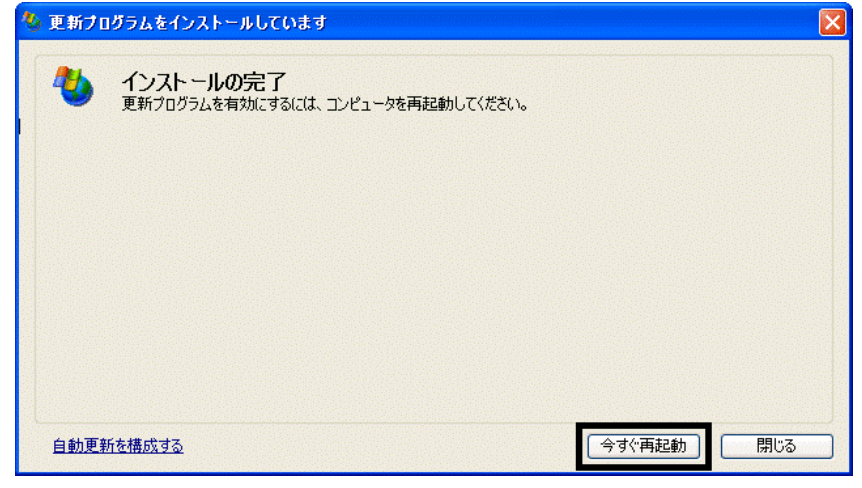

40. Internet Explorer Windows Update

39. Number + The Second + The Second + The Second + The Second + The Second + The Second + The Second + The Second + The Second + The Second + The Second + The Second + The Second + The Second + The Second + The Second + T

 $41.$ 

#### **Windows Update**

#### **Windows Update**

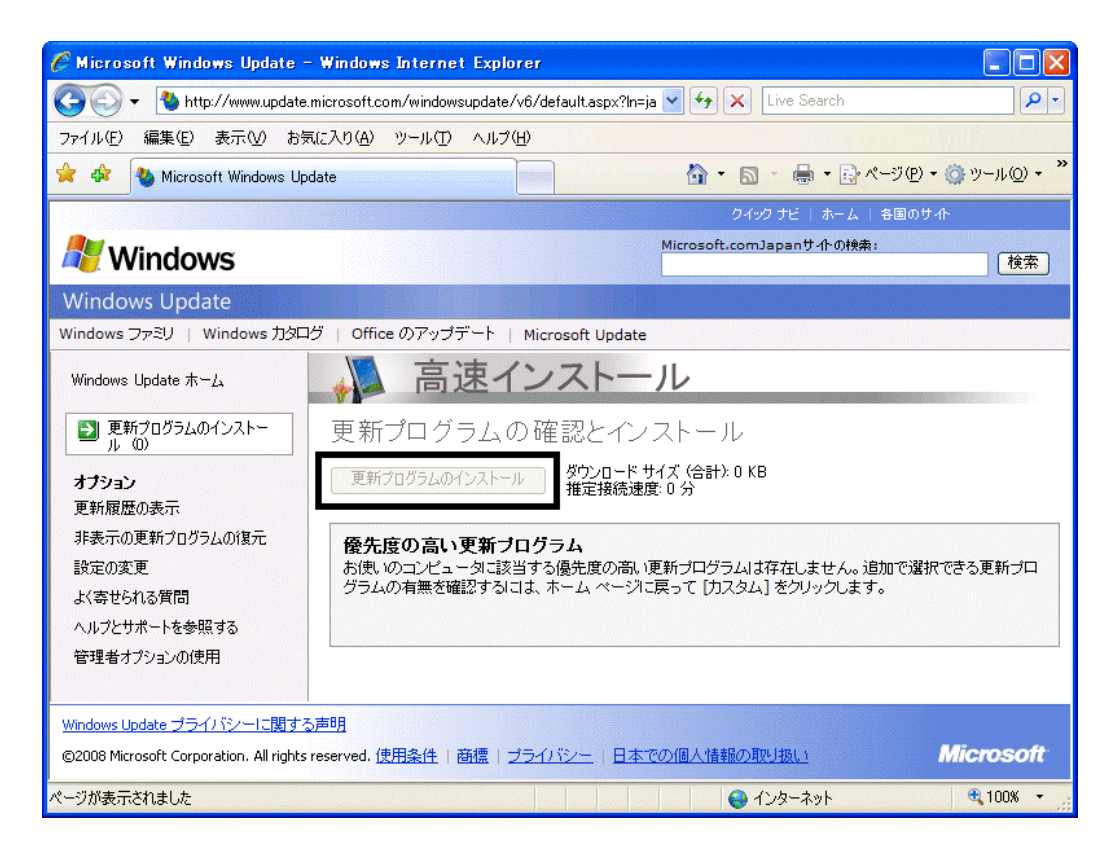

- $\bullet$
- 周辺機器の再接続

Office XP Personal Word Excel

Office XP Personal 2-4

• Windows XP Service Pack 2 Windows XP Service Pack 3

FMV AzbyClub

 $\bullet$ 

Mcrosoft(R) Windows(R) XP Service Pack 2

#### http://azby.fmworld.net/support/win/xp/sp2/index.html

Mcrosoft Windows XP Service Pack 3 http://azby.fmworld.net/support/win/xp/sp3/index.html